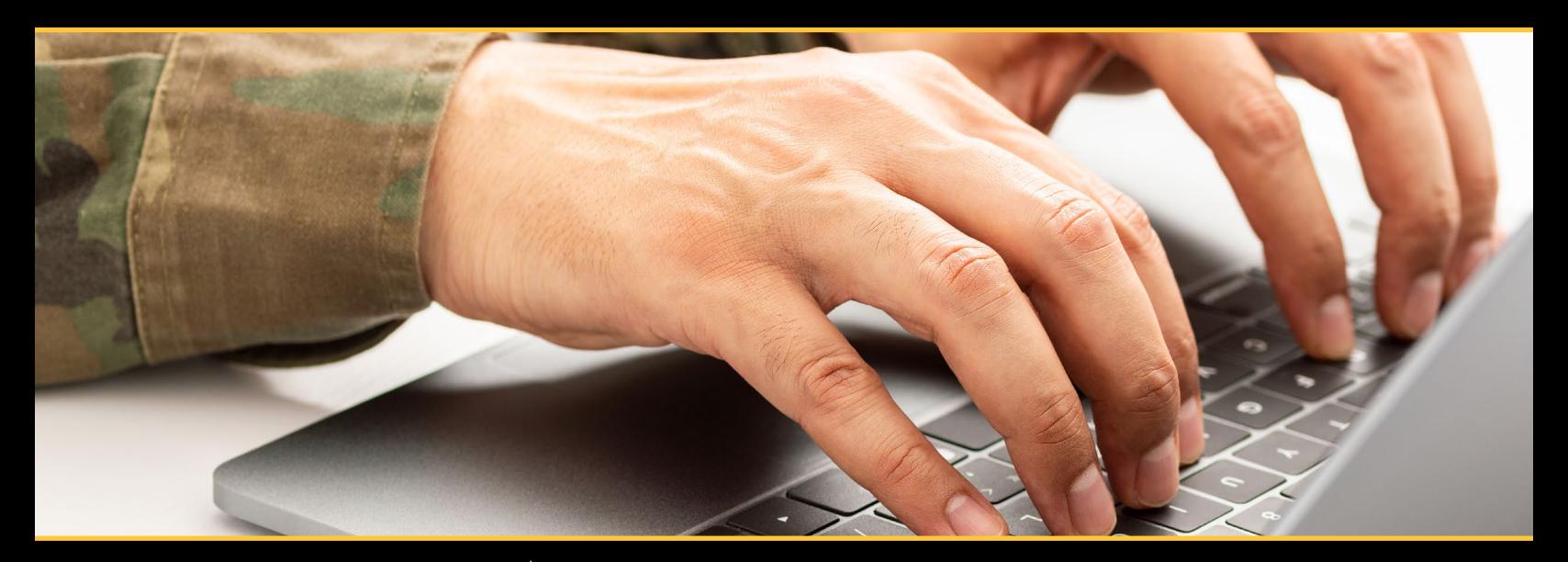

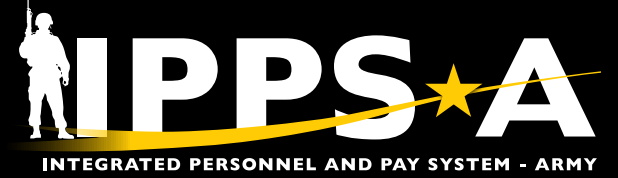

### Pay-Absences-Incentive Pay-Deduction and InTransit Grid

# PAID & ITG USER GUIDE VERSION 1

JANUARY 2024

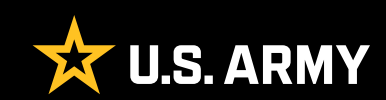

# **CONTENTS**

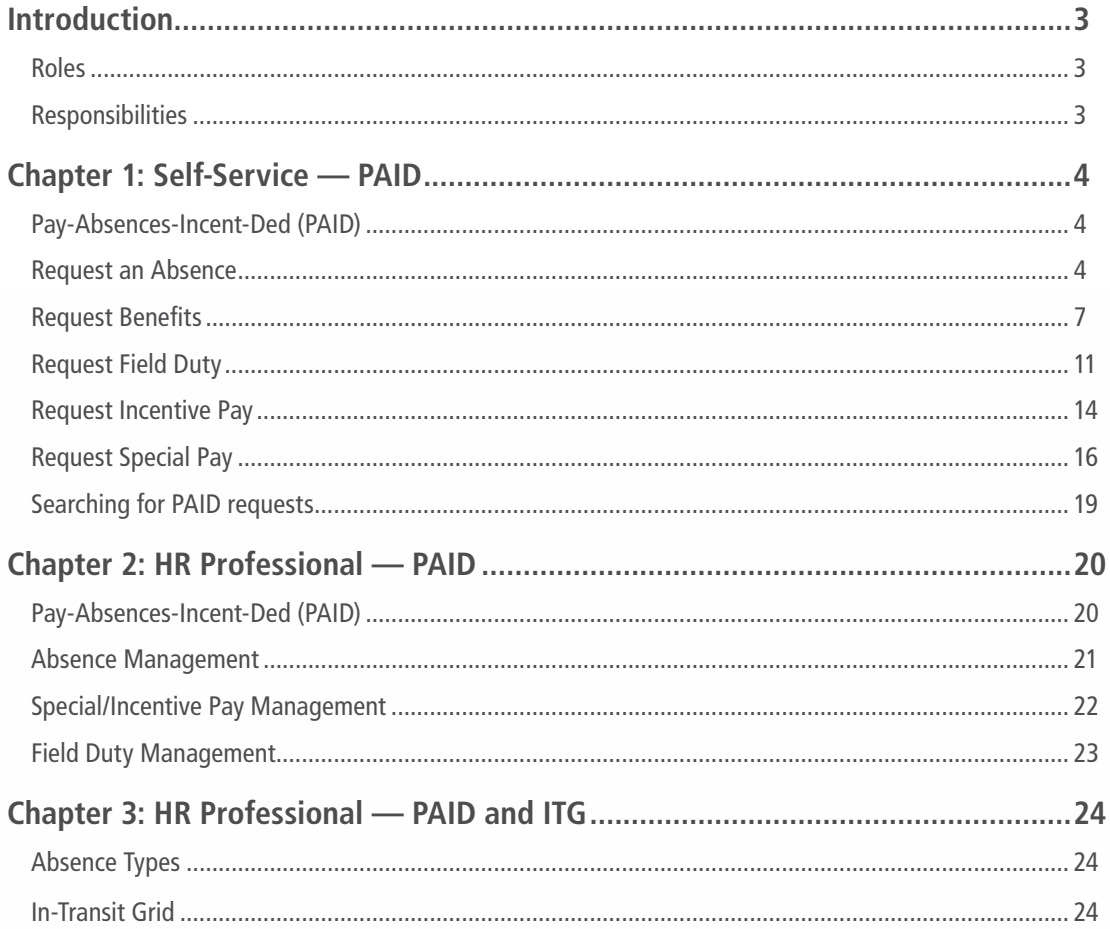

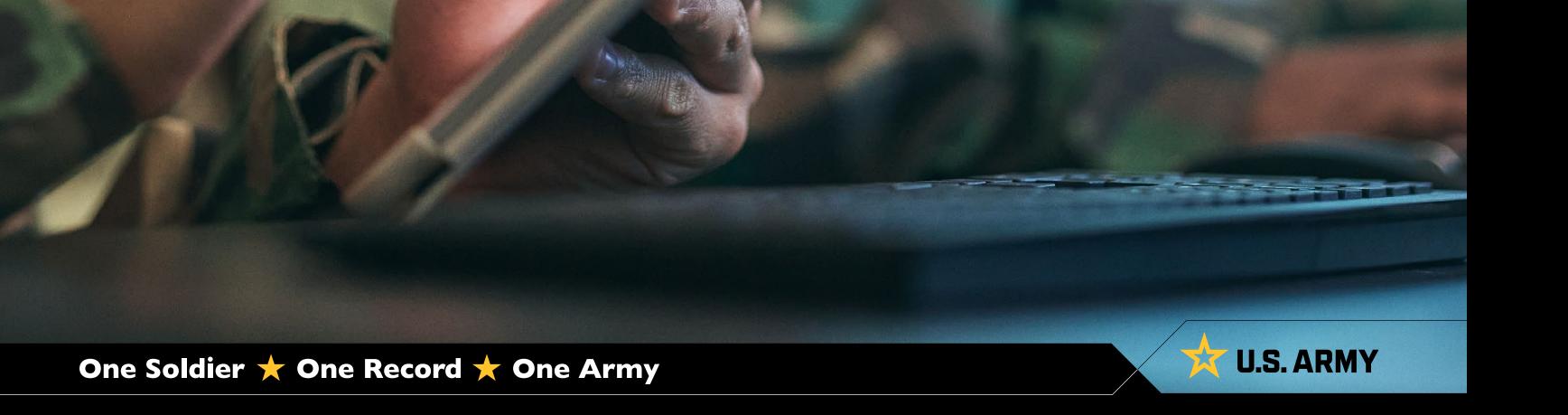

# <span id="page-2-0"></span>INTRODUCTION

In IPPS-A, both the **Special Pay Requests** and **My Absences** tiles have been replaced with the **PAID** tile. In this guide, Soldiers are referenced as Members. This guide denotes Self-Service and HR Professional functions available in the Pay-Absences-Incent-Ded (PAID) tile as well as the InTransit Grid (ITG). Navigation and descriptions of the PAID tile and associated ITG personnel actions are provided. Each chapter details how to access the commonly used functions as well as additional training resources such as User Productivity Kits (UPKs), IPPS-A User Manual and additional training resources.

# **Roles**

Each category contains several **subcategories** (**SUBCATs**) that makeup the second organizational layer for roles and permissions. The default category is Member with the selfservice functionality. The **Self-Service** role allows the Member to view personnel data and submit for changes or action requests. The **HR Professional** role allows the user to view, edit and monitor HR requests and actions from Members of their organization. This guide provides PAID and ITG related tasks from both roles. See Chapter 3, Paragraph 3-5 IPPS-A Role Matrix within the User Manual for detailed information.

# **Responsibilities**

It is the Member's responsibility to initiate most PAID tile actions. The PAID tile allows a Member to initiate Absences, Benefits, Field Duty, Incentive Pay, and Special Pay. Members may also monitor the status of these requests in the PAID tile. The HR Professional is a member of the workflow or approval process. Additionally, it is the HR Professional's responsibility to review, amend, submit, monitor, or even submit cancellation of Member pay and absences as well as dependent transactions, such as ITG actions. HR Professionals can change or correct Permanent Change of Station (PCS) Absences through the PAID tile and edit the ITG in the **Manage Assignment** screen. See Chapter 12, Assignments within the User Manual for detailed information.

# <span id="page-3-0"></span>CHAPTER 1 SELF-SERVICE — PAID

# **Pay-Absences-Incent-Ded (PAID)**

The PAID tile allows a Member to initiate Absences, Benefits, Field Duty, Incentive Pay, and Special Pay. Members may also use the PAID tile to view, amend, monitor, or submit cancellations of previously submitted actions.

The only required **Category/Subcategory** to complete the tasks in this chapter is **Member/Member**.

**View**: Self-Service Homepage > PAID tile

### **Request an Absence**

Absences, formerly known as Leave and Passes, are for several different types of events. Absences can be chargeable, non-chargeable, administrative, or parental. Chargeable Absences reduce a Member's Absence Accrual, while Non-Chargeable, Administrative, and Parental do not. Members cannot manage, maintain, or accrue leave balances within IPPS-A.

Note: Retirement Administrative Absences (only for Retirement Permissive Temporary Duty (TDY)). A Member is authorized to retire from an outside continental U.S. (OCONUS) location and may be authorized up to 30 days non-chargeable absence: Transition Administrative Absence (TAA) and Involuntary Separation Administrative Absence (ISAA) via two separate absence requests. The nonchargeable absence will not exceed 30 days returning to continental U.S. (CONUS) (10 days TAA and 20 days ISAA). A Member authorized to retire from a CONUS location may be authorized up to 20 days nonchargeable absence (TAA + ISAA) via two separate absence requests. The non-chargeable absence will not exceed 20 days total (10 days TAA and 10 days ISAA). In IPPS-A, enter the two types of Absences separately:

- **∙ Absence Type**: Administrative Absence
- **∙ Absence Name**: Administrative Absence
- **∙ Reason**: Transition Admin Absence, or Invol Sep Admin Abs (ISAA)

#### **Associated UPKs:**

- **∙** [Request an Absence](https://hr.ippsa.army.mil/upk/r3/resources/help/Publishing Content/PlayerPackage/index.html?Guid=9179d460-98db-4380-ae6c-e5a2fe0b4391)
- **∙** [Cancel an Absence](https://hr.ippsa.army.mil/upk/r3/resources/help/Publishing Content/PlayerPackage/index.html?Guid=f0cc33d2-3e1d-49c4-9cb8-4eea8280828c)
- **∙** [View/Modify an Absence](https://hr.ippsa.army.mil/upk/r3/resources/help/Publishing Content/PlayerPackage/index.html?Guid=b1ab5ab8-441e-43ad-a51b-fe33d4d637dc)

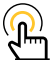

NOTE: Currently there is no corrective action in IPPS-A to not count non-duty days toward current absence balance. Members must, if possible, begin absences on duty days, allowing IPPS-A to calculate expended days of absence correctly. If Members must request absences beginning on nonduty days, the Member must have the dates corrected by the HR Professional upon returning to duty.

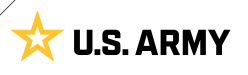

- 1. Select **Pay-Absence-Incent-Ded (PAID)** tile
- 2. The **PAID** landing page displays:
	- 2A. Member EMPLID populates automatically
	- 2B. Select **Entry Typ**e drop-down; Select **Absences**
	- 2C. Leave **Status** field blank
	- 2D. Select **Add**
- 3. The **Absences** landing page displays:
	- 3A. Select the **Absence Type** look-up; Select applicable absence type

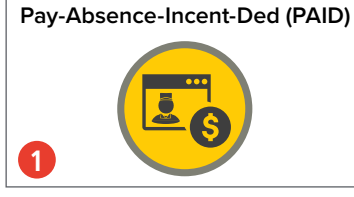

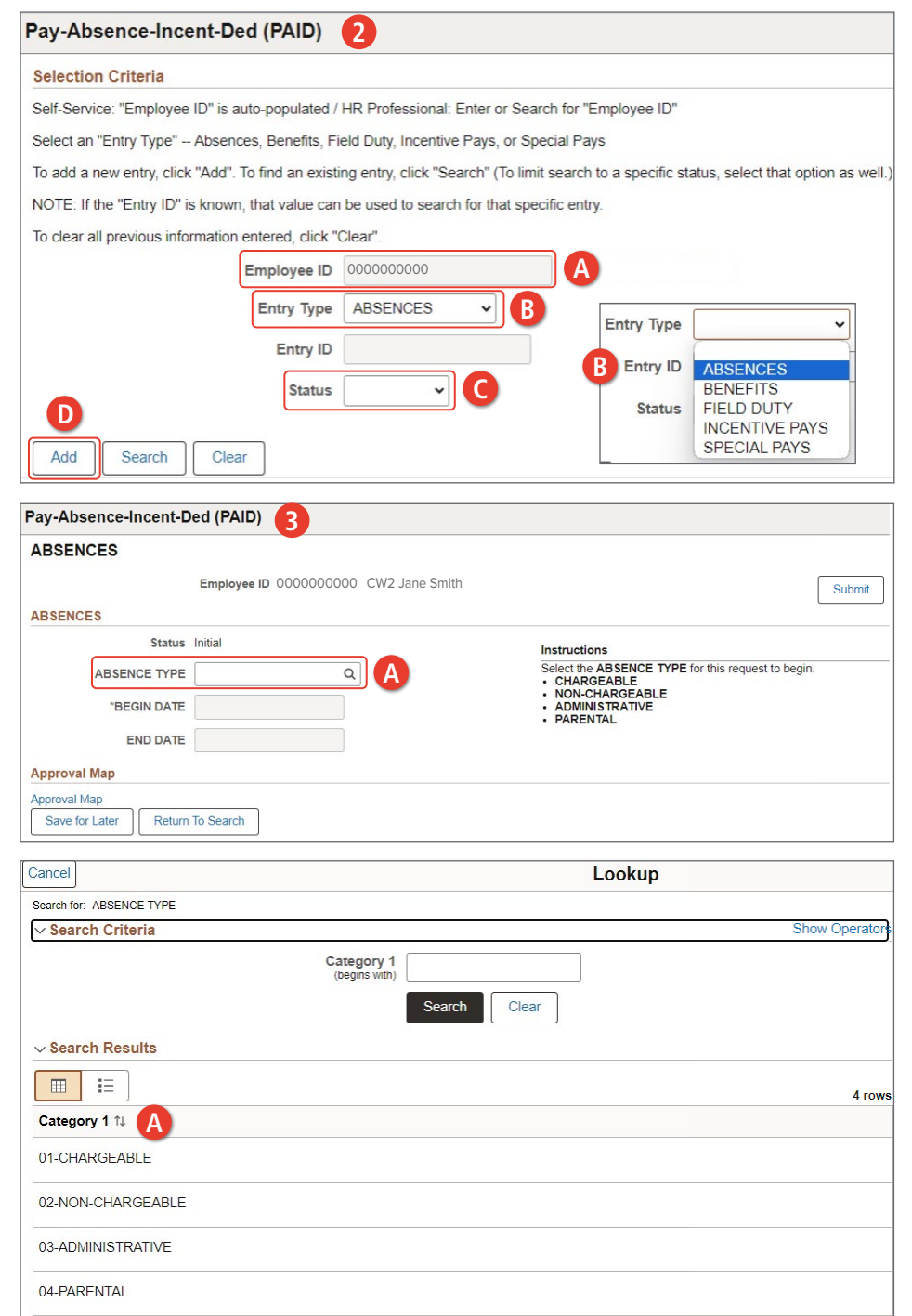

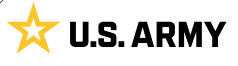

3B. Select the **Absence Reason ABSENCES G** Submit look-up tool; Select applicable Employee ID 0000000000 CW2 Jane Smith reason ABSENCES Status Initial 3C. Enter Begin and End Date fields Instructions Select the ABSENCE REASON to continue ABSENCE TYPE 01-CHARGEABLE  $\mathsf Q$ by selecting the **Calendar icon** ABSENCE REASON  $\alpha$ **B** 3D. Select the **Supervisor** "BEGIN DATE look-up tool to add applicable **END DATE** supervisor **Additional Information** 3E. Enter applicable information in Comments the fields Cancel Lookup 3F. Select **Attach** to add applicable Search for: ABSENCE REASON supporting documents  $\vee$  Search Criteria Show Operators Category 2<br>(begins with) 3G. Select **Submit**; Request is routed to supervisor Search Clear  $\vee$  Search Results  $\Box$ 旧 16 rows Category 2 1 ADVANCE ABSENCE **B** ANNUAL ABSENCE **AWAIT ADM DISCG** Pay-Absence-Incent-Ded (PAID) **ABSENCES** Employee ID 0000000000 CW2 Jane Smith ARSENCES Status Initial Instructions Advance Absence Note: By submitting a request for days not yet earned (i.e. Advance Absence), the Mer<br>absence on the date of separation, reentistment, or entry into an extension of enlistment. I further understa<br>to physica ABSENCE TYPE 01-CHARGEABLE  $\hbox{\tt Q}$ ABSENCE REASON ANNUAL ABSENCE  $\hbox{\tt Q}$ Approval Guidance: The approval authority for this type of request is the Member's Commander (Define<br>level, or withheld by a higher-level commander) Reference: DoDI 1327.06 -- Notes: May be limited by high \*BEGIN DATE 01/15/2024 曲 **C** 曲 END DATE 01/25/2024 **Additional Information** Reason Code ORD "Contact Name \*Date Of Departure 01/15/2024 曲 Contact Phone \*Date Of Return 01/25/2024 曲 Address Line 1  $\alpha$ **E** \*Supervisor Id **D** Address Line 2 Address Line 3 Comments \*Geoloc Code  $\alpha$ Postal Code  $\overline{\mathbb{E}}$ **Attachments**  $1 - \text{row}$ Attached File 1 \*Description 1 Attach View  $^{+}$ Attach **F** View -**Approval Map** Approval Map Save for Later Return To Search

**U.S. ARMY** 

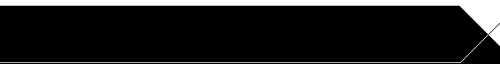

### <span id="page-6-0"></span>**Request Benefits**

Benefits allows the Member to Opt-In or Opt-Out of the Montgomery GI Bill (MGIB). Members may, in their election window, enroll or disenroll and attach supporting documents for additional benefits to Members' Benefit Plans as it relates to a Member's MGIB.

#### **Associated UPKs:**

- **∙** [Submit MGIB Election Request](https://hr.ippsa.army.mil/upk/r3/resources/help/Publishing Content/PlayerPackage/index.html?Guid=e0ec9c56-86ed-41a4-9799-e24c7053426e)
- 1. Select **Pay-Absence-Incent-Ded (PAID)** tile
- 2. The **PAID** landing page displays:
	- 2A. Member EMPLID populates automatically
	- 2B. Select **Entry Typ**e drop-down; Select **Benefits**
	- 2C. Leave **Status** field blank
	- 2D. Select **Add**

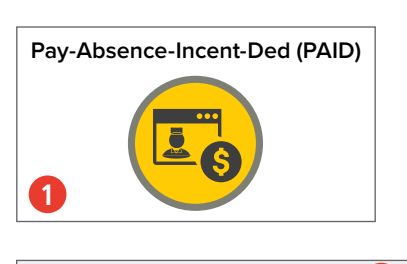

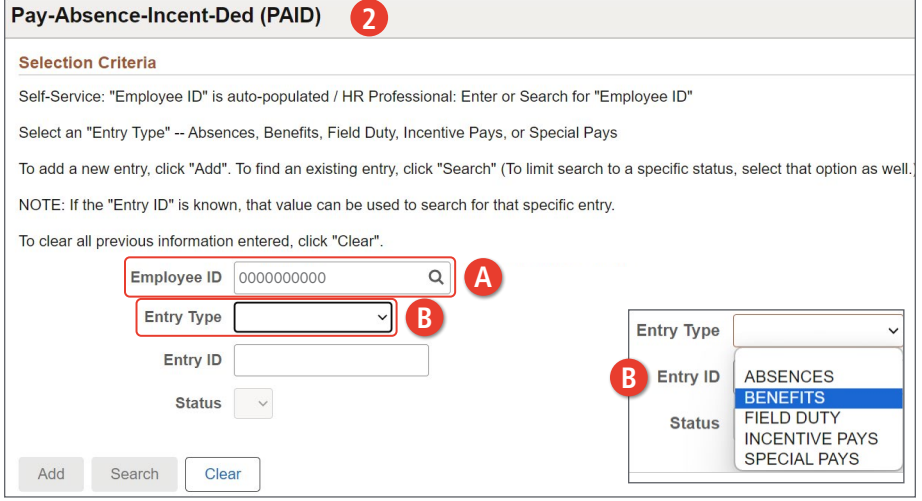

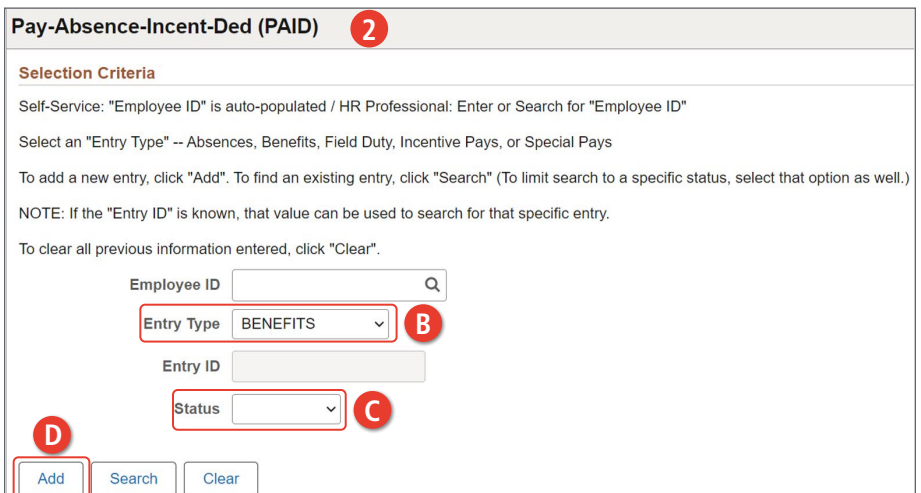

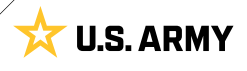

- 3. The **Benefits** landing page displays:
	- 3A. Select the **Benefits Category** look-up tool; Make applicable selection
	- 3B. Begin and End Date fields will auto populate
	- 3C. Select **MGIB Election** look-up tool; Select applicable option

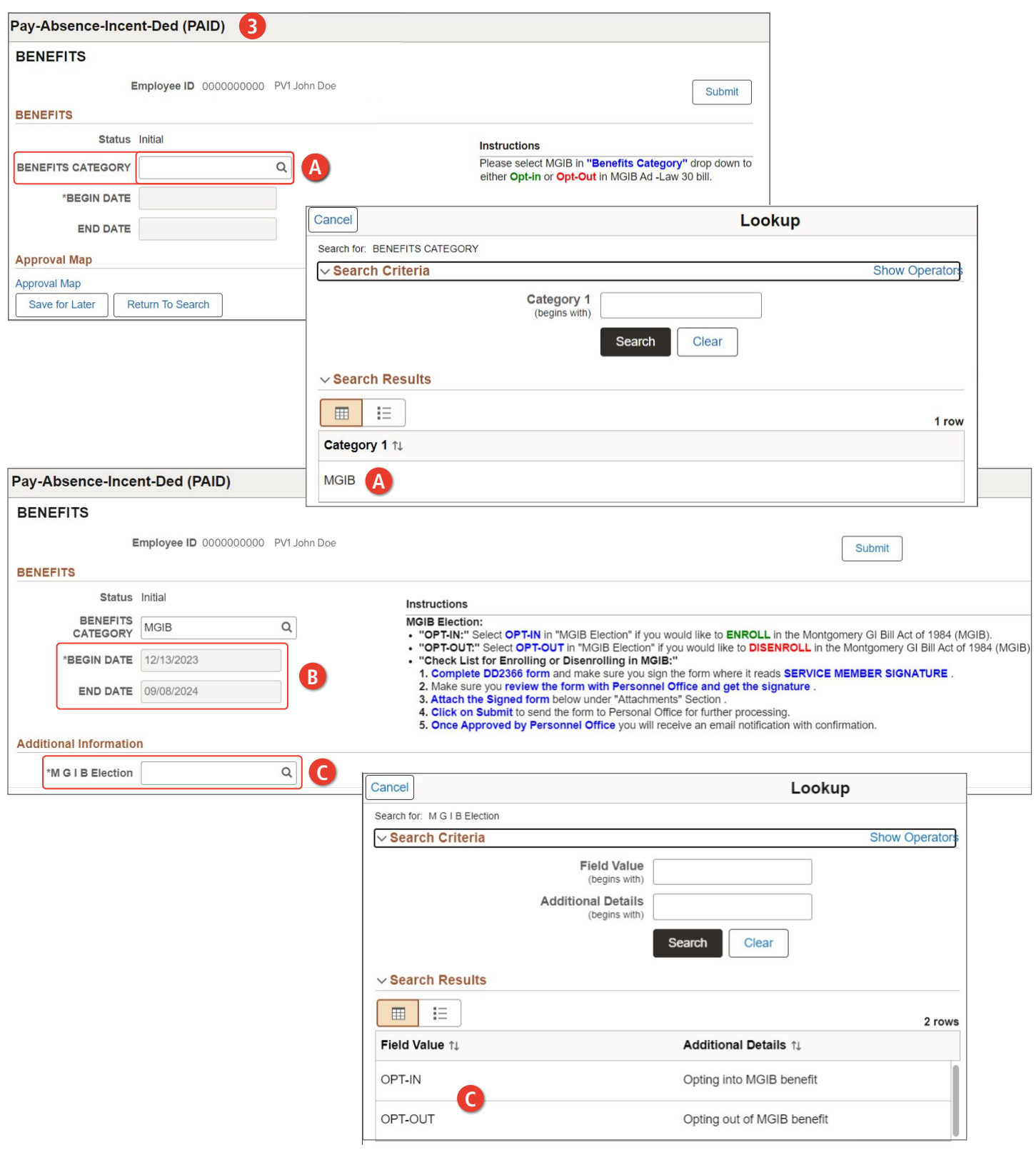

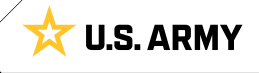

- 3D. Add desired **Comments**
- 3E. Select **Attach** to add signed DD2366
- 3F. Select **My Device**; Select signed document
- 3G. Select **Upload**; Select **Done**

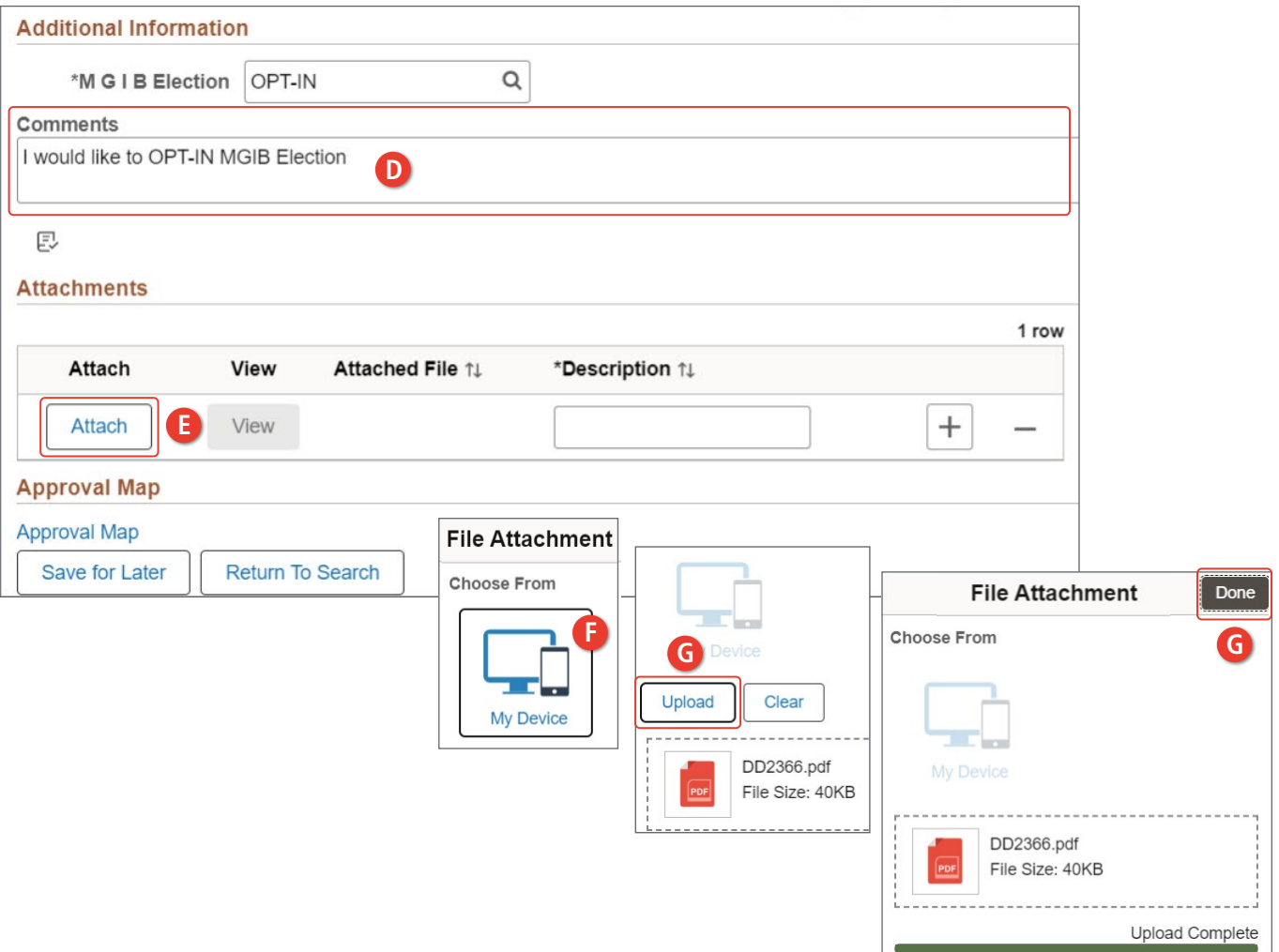

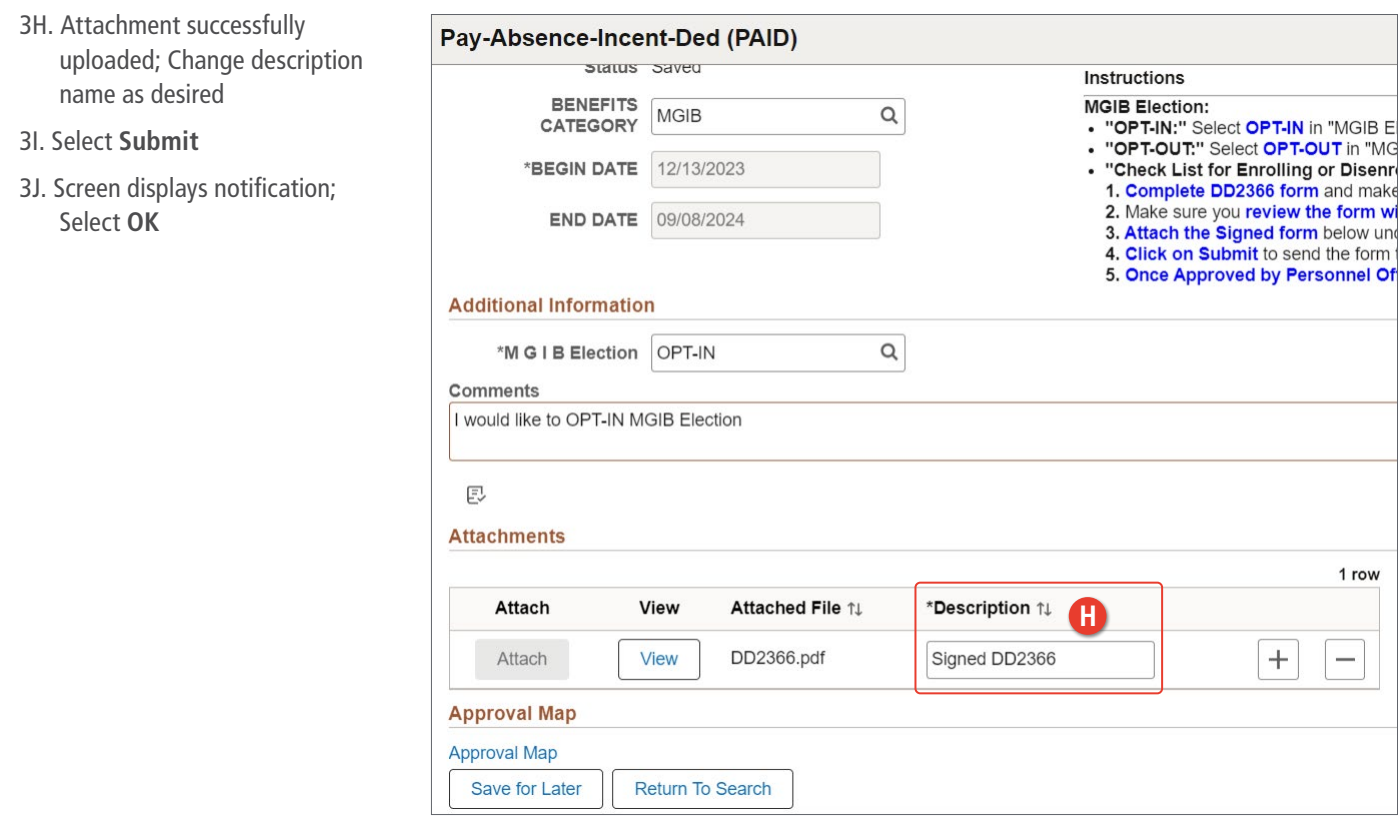

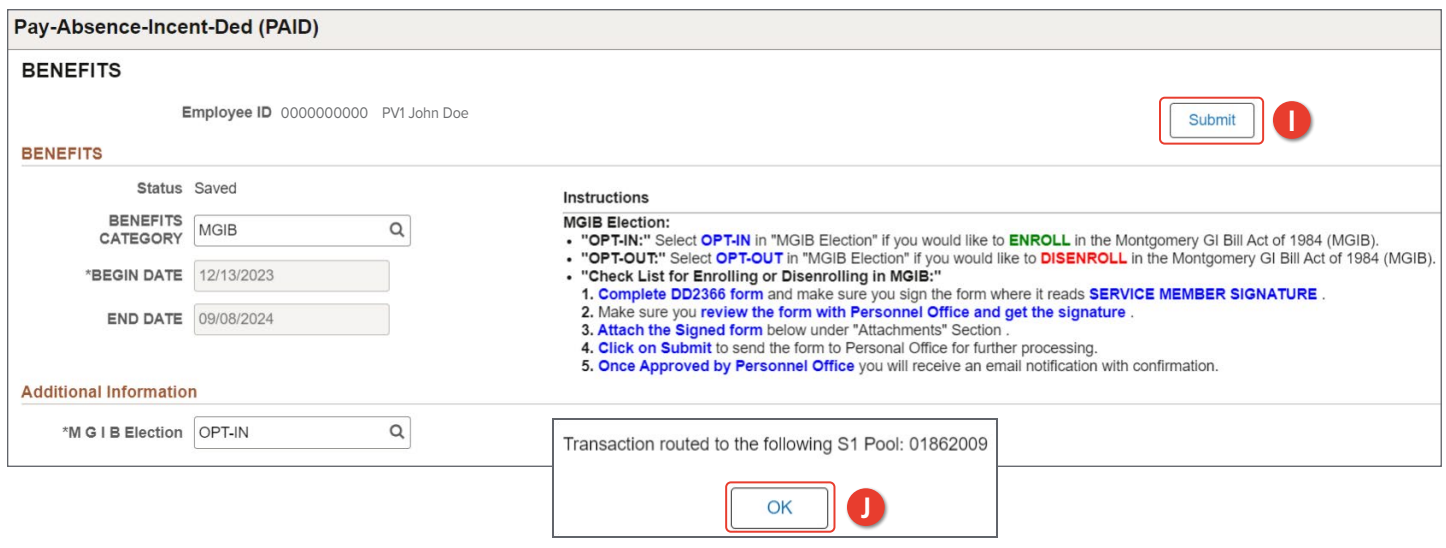

# <span id="page-10-0"></span>**Request Field Duty**

Field Duty may be initiated through the PAID tile from the Self-Service home page. Members can submit a Field Duty transaction request and attach supporting documents on the Field Duty screen.

#### **Associated UPKs:** N/A

- 1. Select **Pay-Absence-Incent-Ded (PAID)** tile
- 2. The **PAID** landing page displays:
	- 2A. Member EMPLID populates automatically
	- 2B. Select **Entry Typ**e drop-down; Select **Field Duty**
	- 2C. Select **Status** drop-down; Select **Initial**
	- 2D. Select **Add**

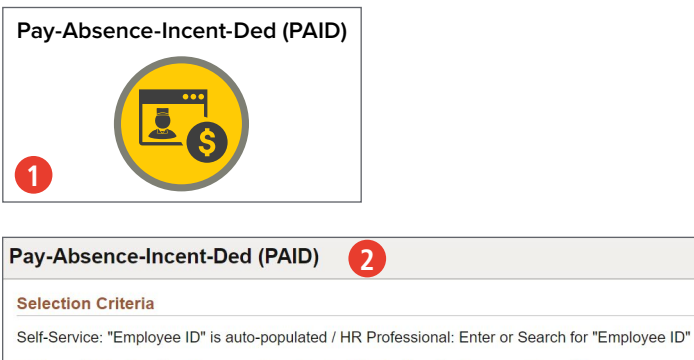

Select an "Entry Type" -- Absences, Benefits, Field Duty, Incentive Pays, or Special Pays

To add a new entry, click "Add". To find an existing entry, click "Search" (To limit search to a specific status, select that option as well.

NOTE: If the "Entry ID" is known, that value can be used to search for that specific entry.

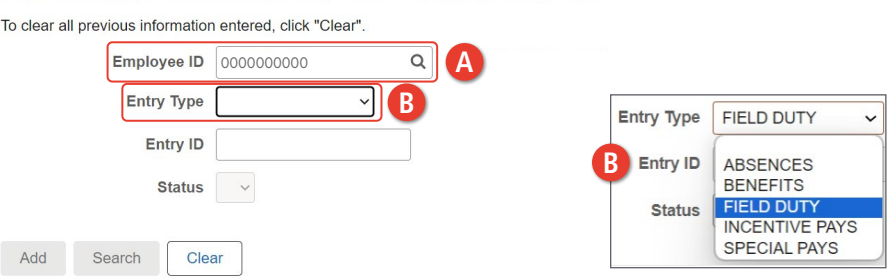

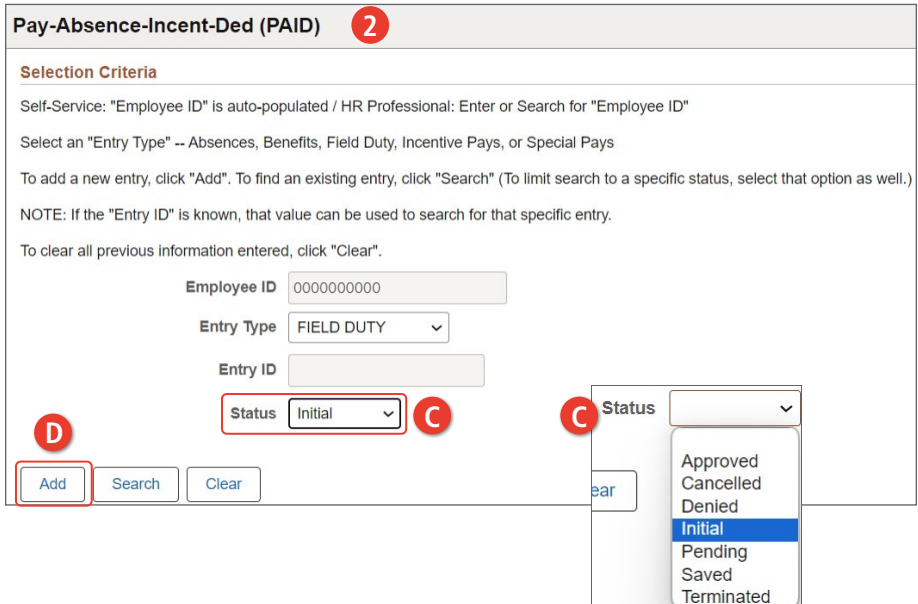

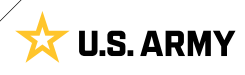

**X U.S. ARMY** 

- 3. The **Field Duty** landing page displays:
	- 3A. Select the **Field Duty Type** look-up tool; Select applicable category
	- 3B. Enter Begin and End date (if applicable) field(s) by selecting the **Calendar** Icon
	- 3C. Select the **Field Duty Loc** look-up tool; Select applicable location

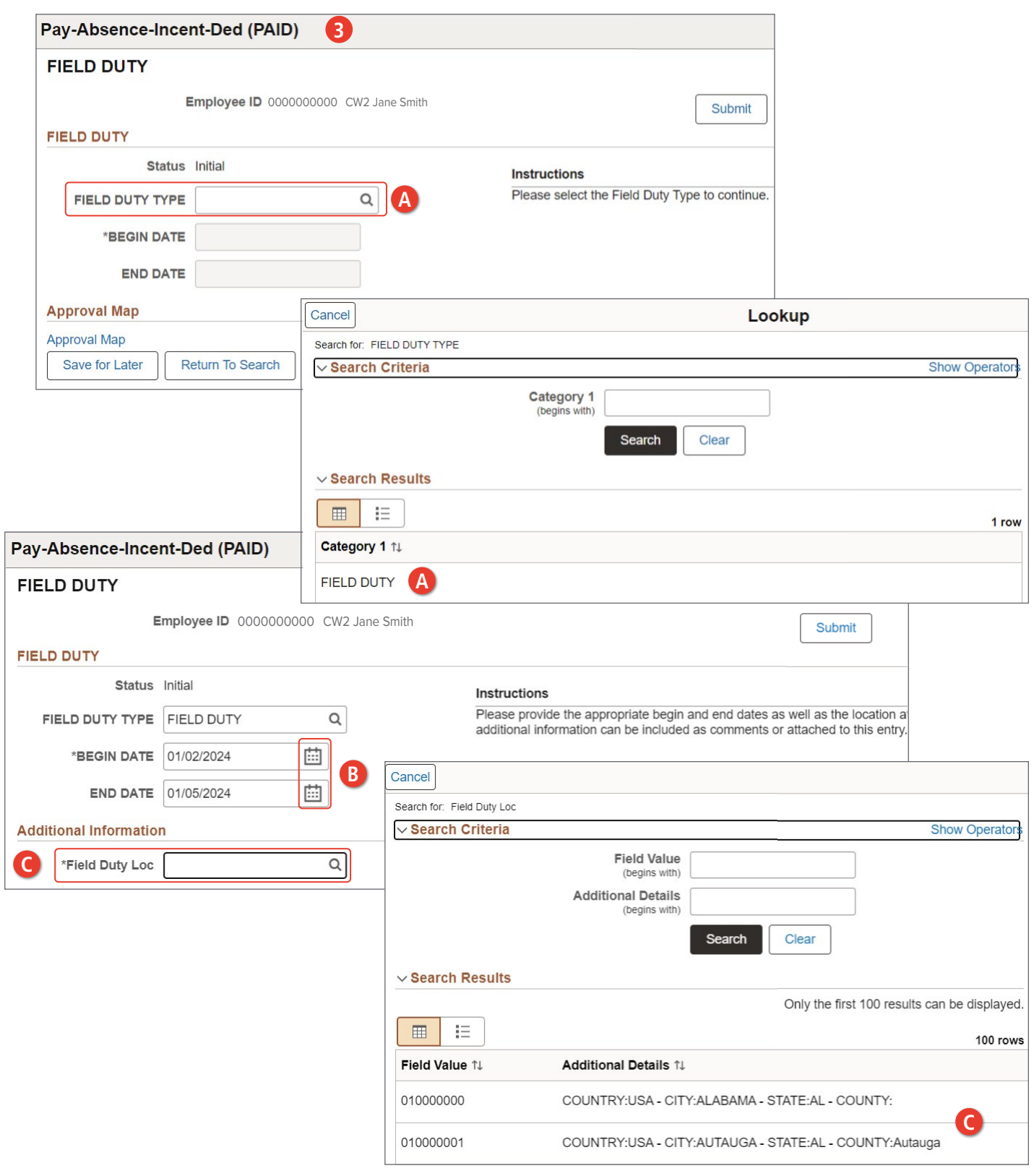

- 3D. Add desired **Comments**
- 3E. Select **Attach** to add applicable supporting documents
- 3F. Select **Submit**
- 3G. Screen displays notification; Select **OK**

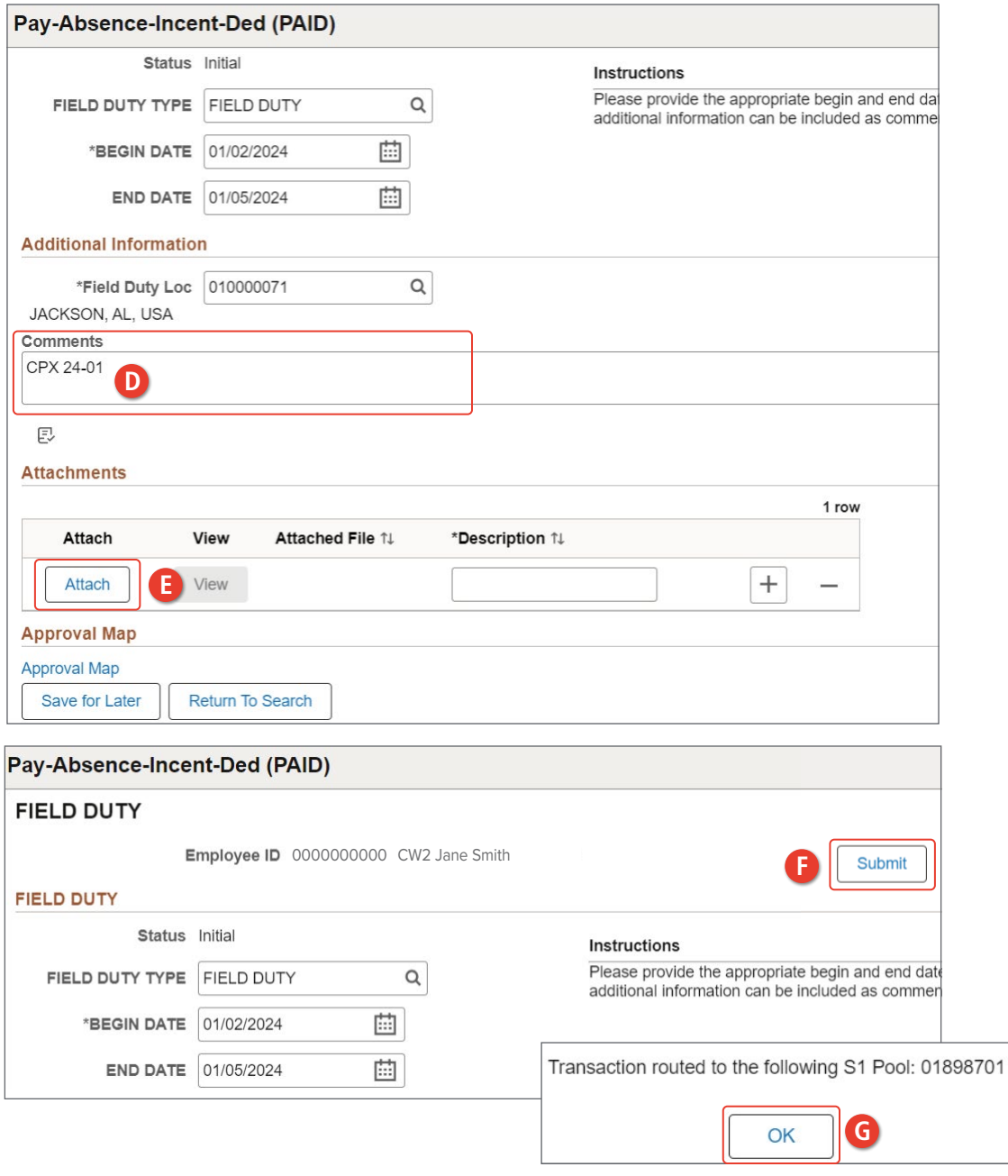

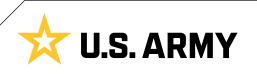

### <span id="page-13-0"></span>**Request Incentive Pay**

Incentive Pay is authorized for Members who work in specialized fields/positions or who serve in areas that qualify for additional pay. Members may submit Incentive Pay Requests through Self-Service.

**Associated UPKs:** See Request Special Pay.

- 1. Select **Pay-Absence-Incent-Ded (PAID)** tile
- 2. The **PAID** landing page displays:
	- 2A. Member EMPLID populates automatically
	- 2B. Select **Entry Typ**e drop-down; Select **Incentive Pays**
	- 2C. Select **Status** drop-down; Select **Initial**
	- 2D. Select **Add**

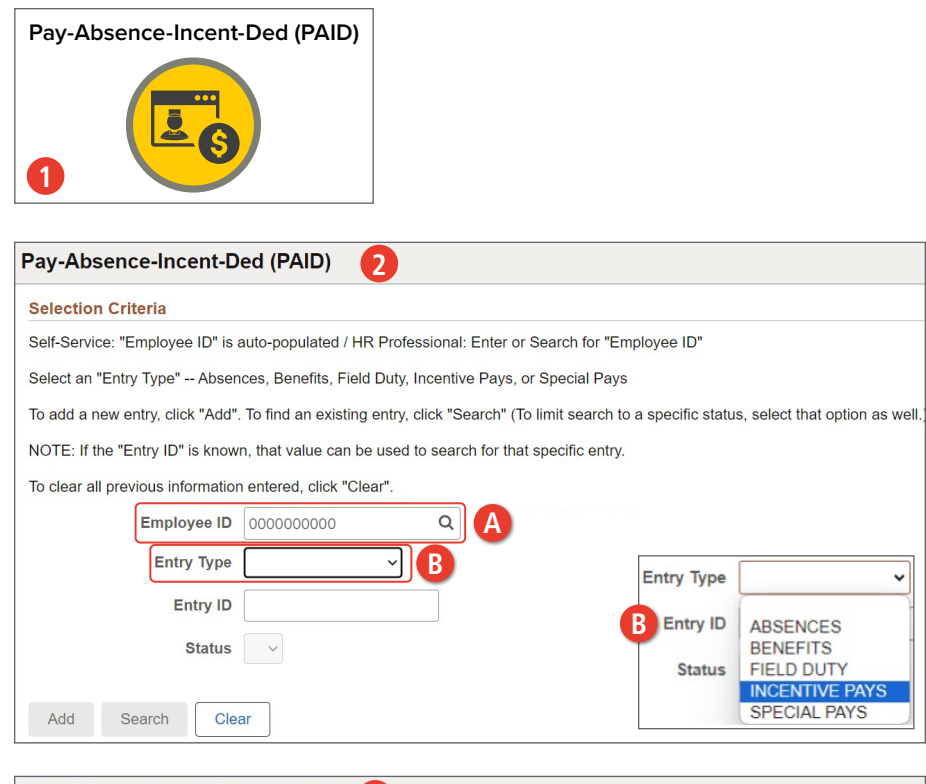

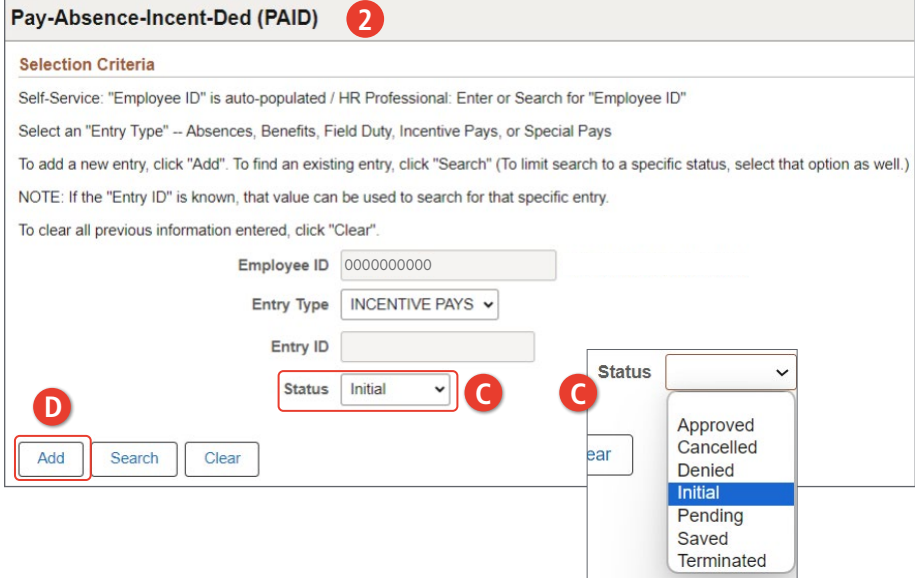

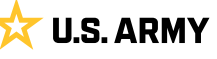

- 3. The **Incentive Pays** landing page displays:
	- 3A. Select the **Incentive Pay Type** look-up tool; Select applicable incentive pay type
	- 3B. Enter Begin and End Date (if applicable) field(s) by selecting the **Calendar** Icon
	- 3C. Select the **Jump Skill Level** look-up tool; Select appropriate option

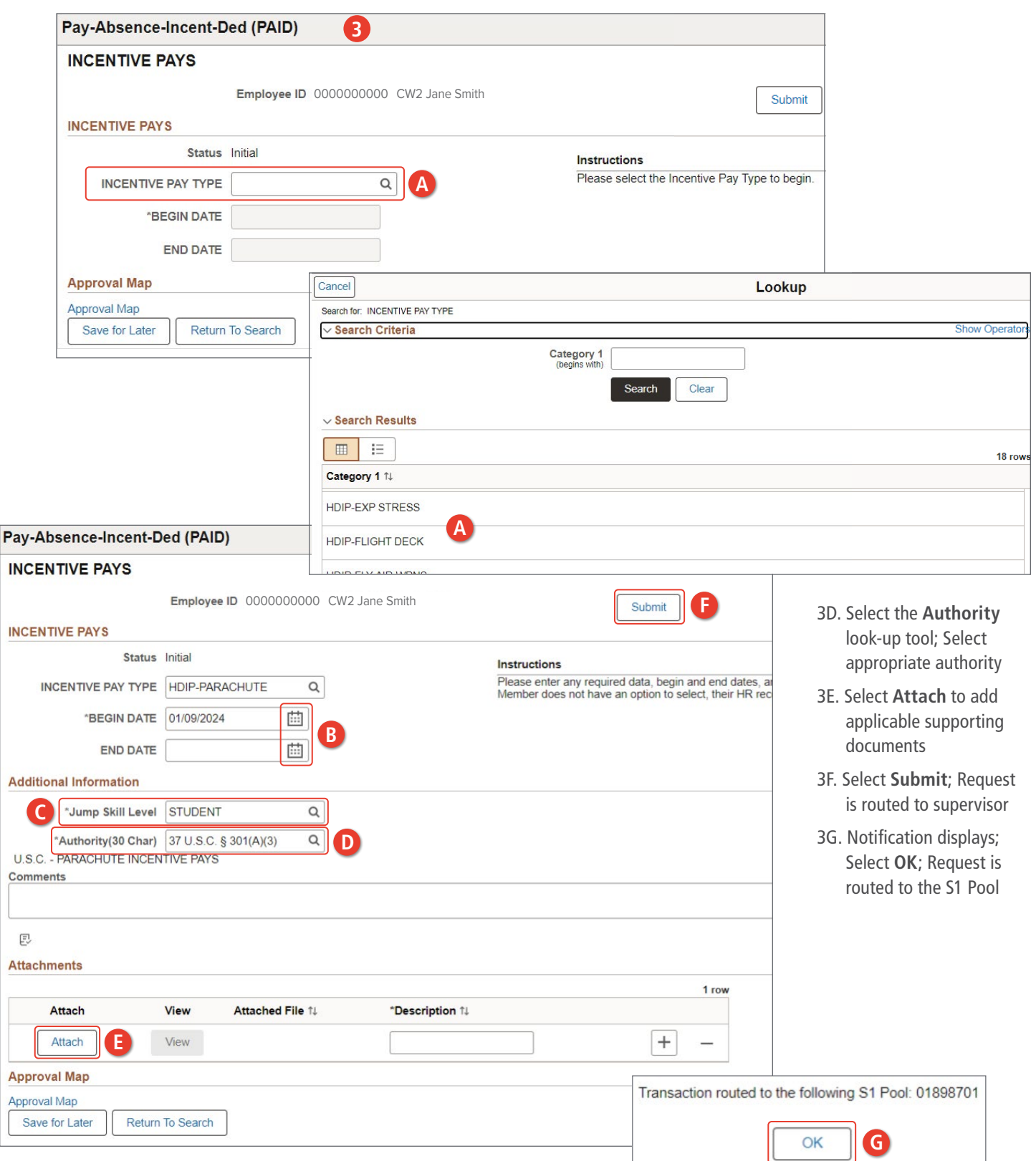

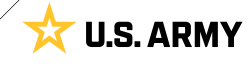

# <span id="page-15-0"></span>**Request Special Pay**

Special Pay is authorized for Members who work in specialized fields/positions or who serve in areas that qualify for additional pay. Members may submit Special Pay Requests through Self-Service.

#### **Associated UPKs:**

- **∙** [Submit Special or Incentive Pay Request](https://hr.ippsa.army.mil/upk/r3/resources/help/Publishing Content/PlayerPackage/index.html?Guid=8626567d-0468-431e-8159-415e841f1f72)
- **∙** [Stop \(Change\) Special or Incentive Pay Request](https://hr.ippsa.army.mil/upk/r3/resources/help/Publishing Content/PlayerPackage/index.html?Guid=d51af71b-a687-46e0-a4a0-ba71c60ff8e3)
- **∙** [Cancel Special or Incentive Pay Request](https://hr.ippsa.army.mil/upk/r3/resources/help/Publishing Content/PlayerPackage/index.html?Guid=51c912ac-797c-4f81-87cb-3895bb53a174)
- 1. Select **Pay-Absence-Incent-Ded (PAID)** tile
- 2. The **PAID** landing page displays:
	- 2A. Member EMPLID populates automatically
	- 2B. Select **Entry Typ**e drop-down; Select **Special Pays**
	- 2C. Select **Status** drop-down; Select **Initial**
	- 2D. Select **Add**

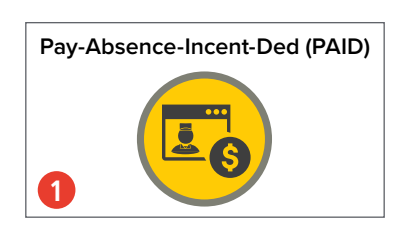

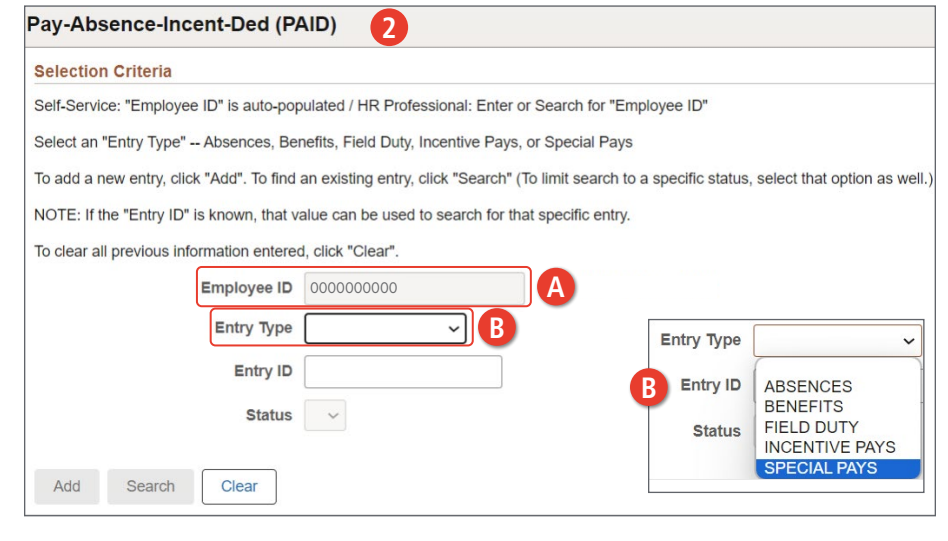

#### Pay-Absence-Incent-Ded (PAID) **2**

#### **Selection Criteria**

Self-Service: "Employee ID" is auto-populated / HR Professional: Enter or Search for "Employee ID"

Select an "Entry Type" -- Absences, Benefits, Field Duty, Incentive Pays, or Special Pays

To add a new entry, click "Add". To find an existing entry, click "Search" (To limit search to a specific status, select that option as well.)

NOTE: If the "Entry ID" is known, that value can be used to search for that specific entry.

desse befores effect entered allol. BOI coll

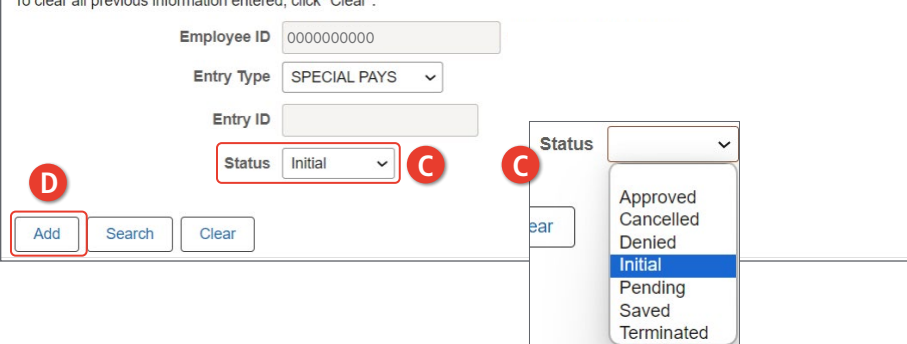

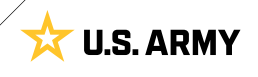

- 3. The **Special Pays** landing page displays:
	- 3A. Select the **Special Pay Type** look-up tool; Select applicable special pay type

3B. Enter Begin and End date (if applicable) field(s) by selecting the **Calendar** Icon

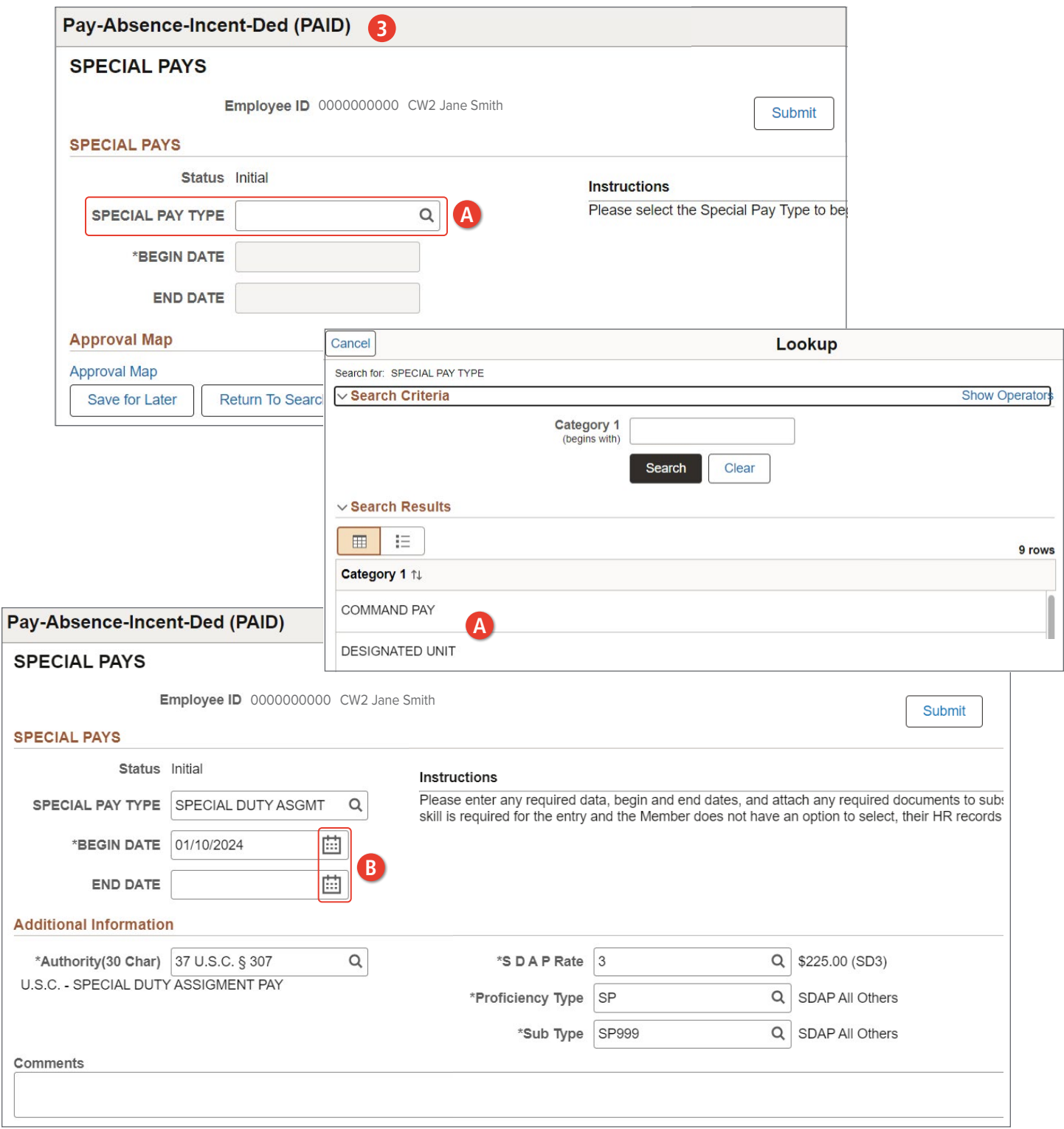

- 3C. Select **Authority** look-up tool; Select applicable authority
- 3D. Select **SDAP Rate** look-up tool; Select applicable rate
- 3E. Select **Proficiency Type** look-up tool; Select applicable proficiency
- 3F. Select **Sub Type** look-up tool; Select applicable sub type
- 3G. Add desired **Comments**
- 3H. Select **Attach** to add supporting documents
- 3I. Select **Submit**
- 3J. Screen displays Notification; Select **OK**

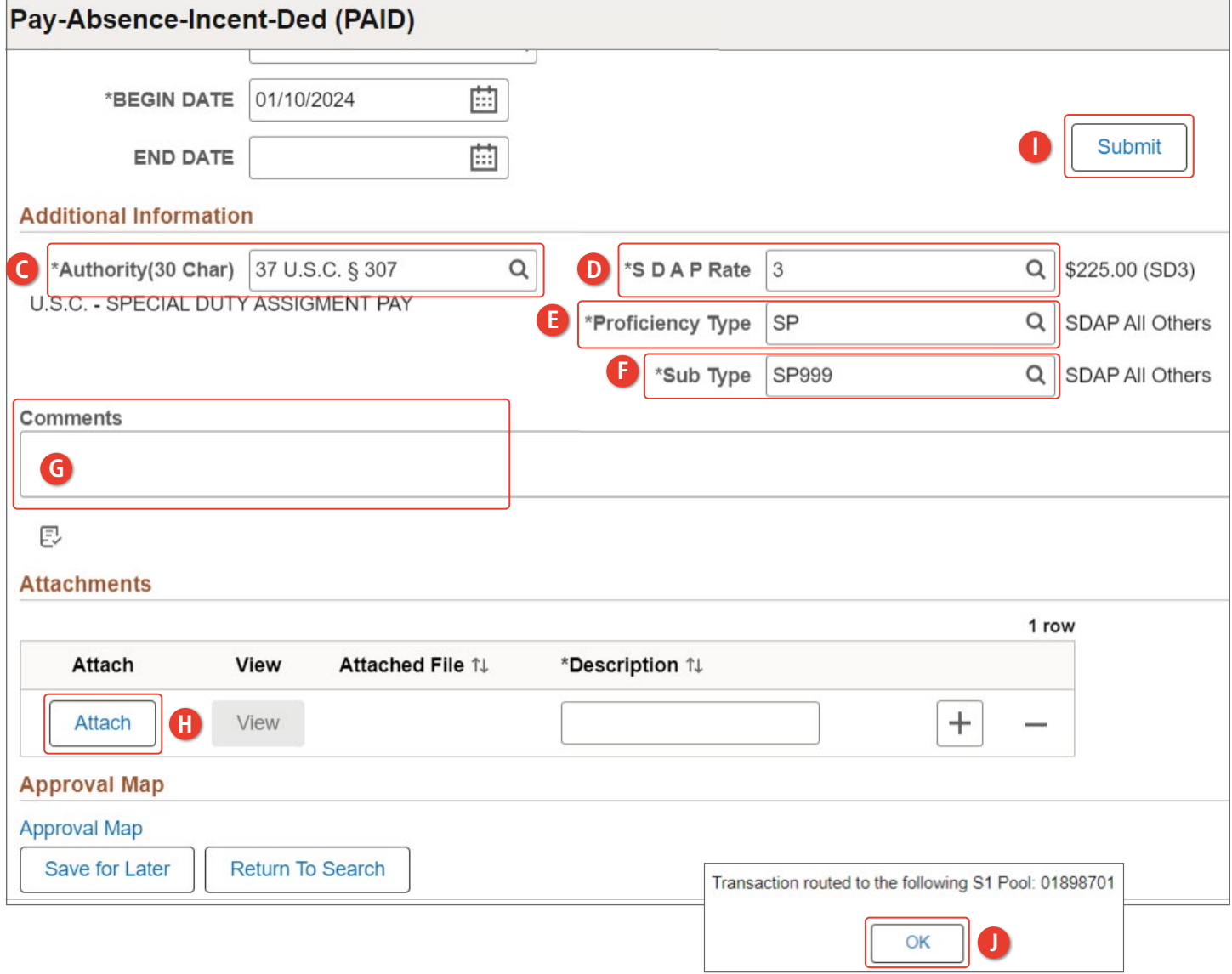

**U.S. ARMY** 

文

# <span id="page-18-0"></span>**Searching for PAID requests**

Members may Search any of the Entry Types on the PAID screen. Searching for previous Entry Types allows the Member to view, amend (modify), or cancel the request.

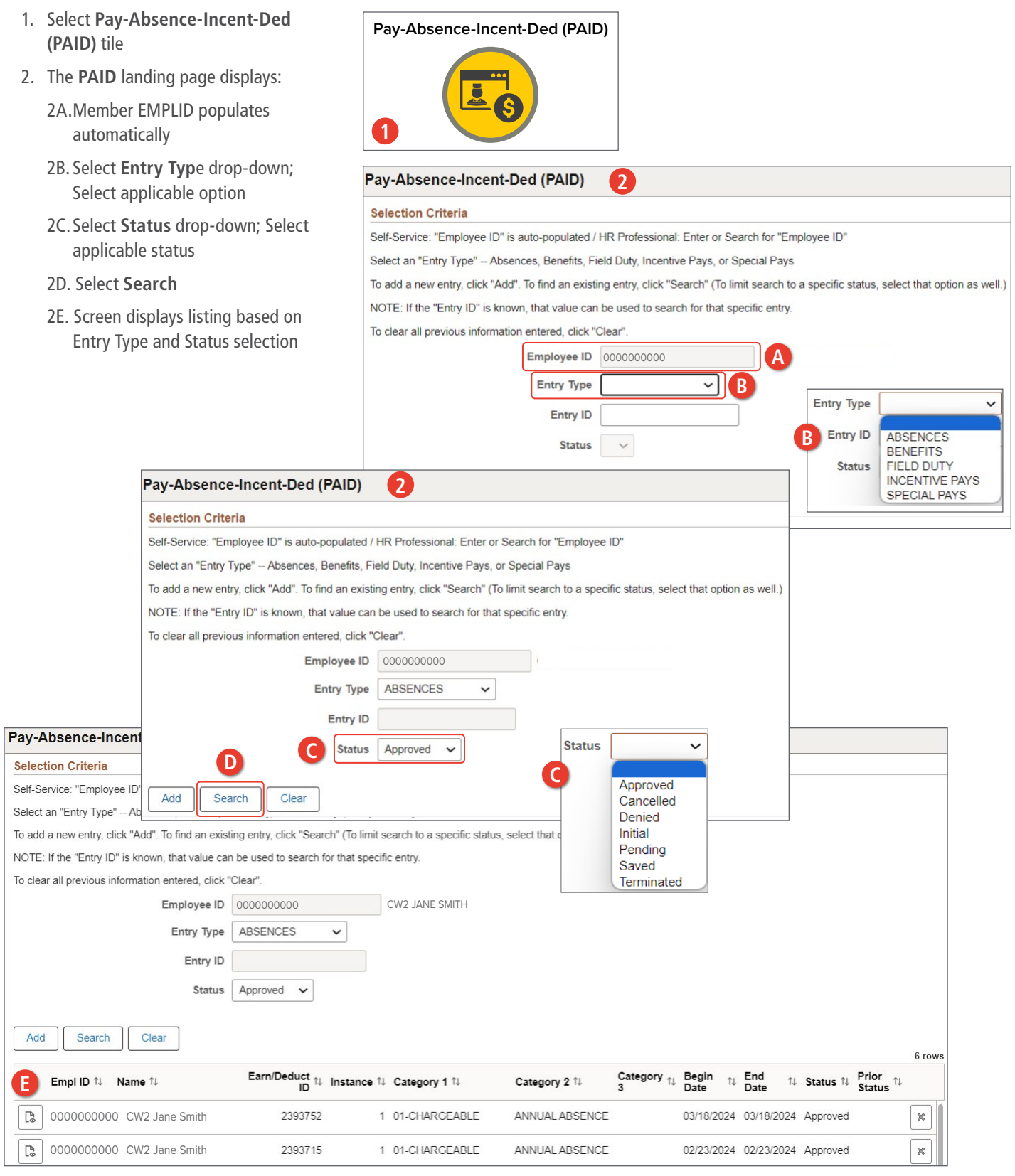

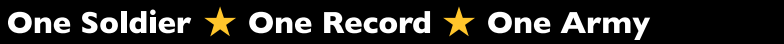

#### **RETURN TO TOC**

# <span id="page-19-0"></span>CHAPTER 2 HR PROFESSIONAL — PAID

# **Pay-Absences-Incent-Ded (PAID)**

The PAID tile allows an HR Professional to initiate Absences, Benefits, Field Duty, Incentive Pay, and Special Pay. HR Professionals may also use the PAID tile to view, amend, monitor, or submit cancellations of previously submitted actions. Additionally, Commanders will access pending Absences, Benefits, Field Duty, and Incentive/Special Pay requests through the Approvals tile on the Manager Self-Service homepage.

The required Categories/SUBCATs to complete the tasks in this chapter is HR Professional/HR Professional and/or Commander/Manager.

**View**: HR Professional/Manager > PAID Tile

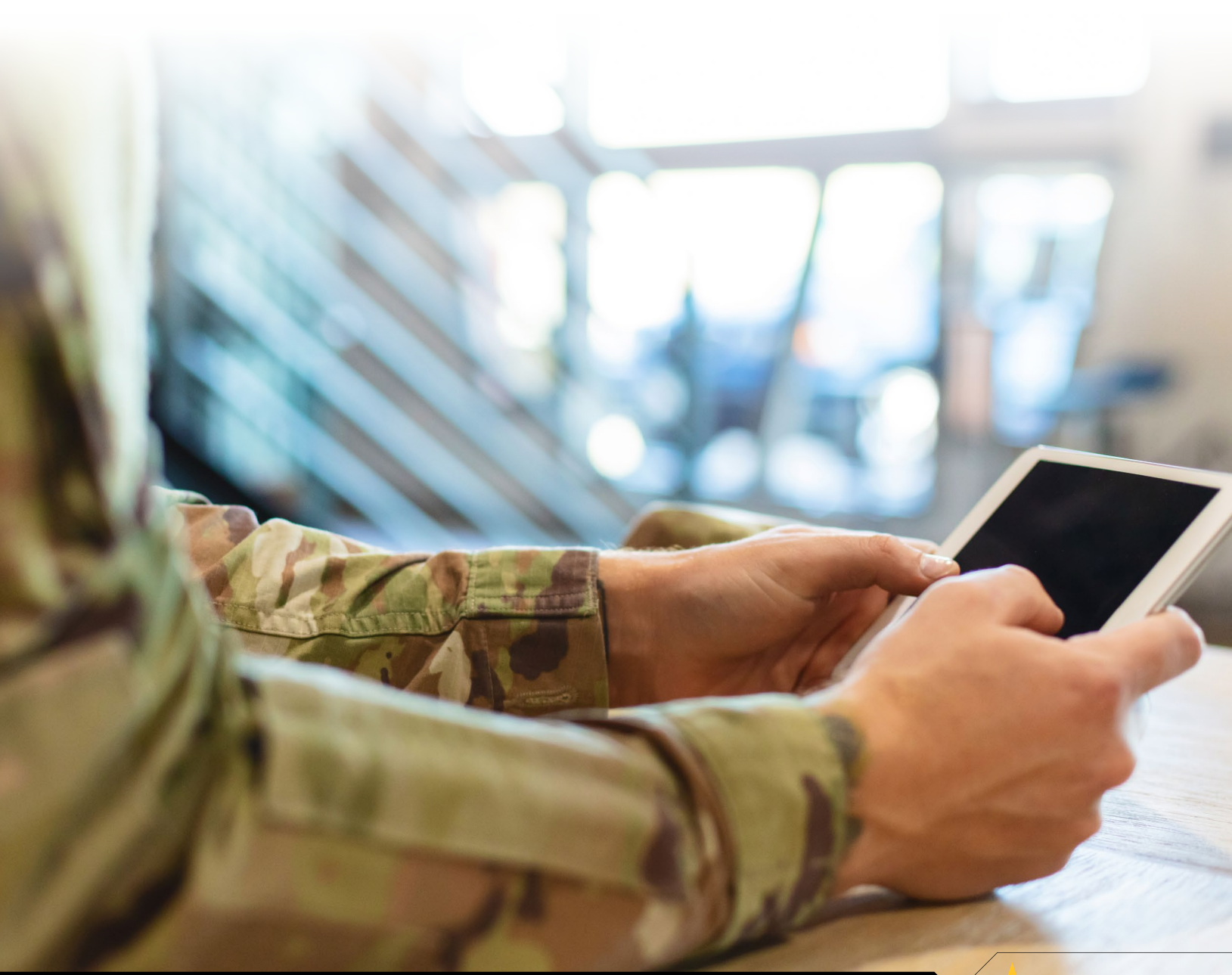

### <span id="page-20-0"></span>**Absence Management**

HR Professionals may request, view, amend (modify), and cancel absence requests. Upon Members' initiation of absences, Supervisors and the associated S1 Pool will receive notifications denoting absence requests are awaiting approval. Notifications contain a direct link to the request awaiting approval. Commanders will approve or deny pending Absences through the Approvals tile on the Manager Self-Service homepage.

Note: Currently there is no corrective action in IPPS-A to not count non-duty days toward current absence balance. Members must, if possible, begin absences on duty days, allowing IPPS-A to calculate expended days of absence correctly. If Members must request absences beginning on non-duty days, the HR Professional must amend the absence to account for the correct number of days upon the Member returning to duty.

**View**: HR Professional Homepage > PAID tile

**More Information**: [IPPS-A User Manual](https:/hr.ippsa.army.mil/upk/r3/resources/userman.pdf) Chapter 23 Absences; Appendix G Absence Descriptions and High-Level Approvals

#### **Associated UPKs:**

- **∙** [Cancel an Absence Request](https://hr.ippsa.army.mil/upk/onl_help/Publishing Content/PlayerPackage/pst8/hemi/pst8_gateway.html?ContextID=PT_LANDINGPAGE&LangCD=ENG)
- **∙** [Create an Absence Request on Behalf of a Member](https://hr.ippsa.army.mil/upk/onl_help/Publishing Content/PlayerPackage/pst8/hemi/pst8_gateway.html?ContextID=PT_LANDINGPAGE&LangCD=ENG)
- **∙** [Print an Absence Request](https://hr.ippsa.army.mil/upk/onl_help/Publishing Content/PlayerPackage/pst8/hemi/pst8_gateway.html?ContextID=PT_LANDINGPAGE&LangCD=ENG)
- **∙** [View/Update an Absence Request](https://hr.ippsa.army.mil/upk/onl_help/Publishing Content/PlayerPackage/pst8/hemi/pst8_gateway.html?ContextID=PT_LANDINGPAGE&LangCD=ENG)
- **∙** [Adjust Chargeable Duration After Completion of an Absence](https://hr.ippsa.army.mil/upk/r3/resources/help/Publishing Content/PlayerPackage/index.html?Guid=0b88f6f0-610c-48fd-8a4f-73c18d5b3e08)
- **∙** [Approve or Deny an Absence \(Commanders\)](https://hr.ippsa.army.mil/upk/onl_help/Publishing Content/PlayerPackage/pst8/hemi/pst8_gateway.html?ContextID=PT_LANDINGPAGE&LangCD=ENG)

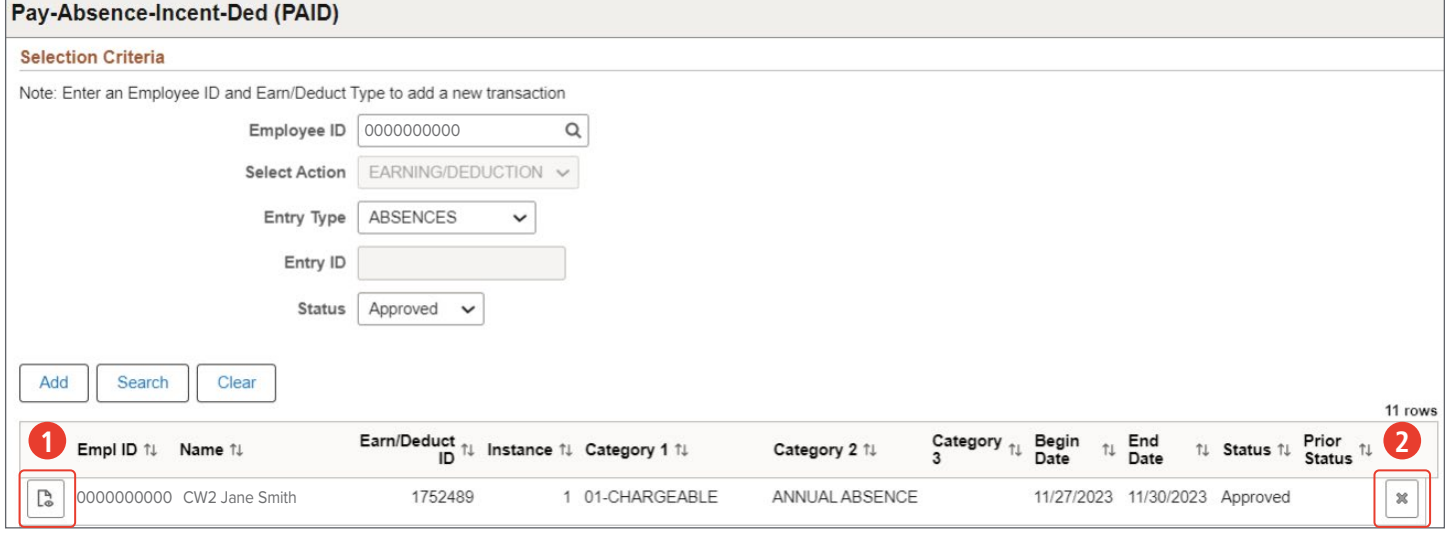

- 1. **Amend/View** icon: Opens the request in View Only format. Once the request is open, two additional buttons are available to update the request (Update Details and Update Dates).
- 2. **Cancel** icon: Cancels the request and stops the process.

# <span id="page-21-0"></span>**Special/Incentive Pay Management**

HR Professionals may submit (on behalf of Member), view, amend (modify), and cancel special/ incentive pay requests. Upon Members' initiation of special/incentive pay requests, Commanders and the associated S1 Pool will receive notifications denoting special/incentive pay requests are awaiting approval. Notifications contain a direct link to the request awaiting approval. Commanders will approve or deny pending special/incentive pay requests through the Approvals tile on the Manager Self Service homepage.

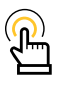

NOTE: Cancel or change requests for Special or Incentive Pay are processed the same as an initial request.

**View**: HR Professional > PAID tile

**More Information**: [IPPS-A User Manual](https:/hr.ippsa.army.mil/upk/r3/resources/userman.pdf) Chapter 26 Special and Incentive Pay; Table 26-2 Pay types

#### **Associated UPKs:**

- **∙** [Submit Member's Special Pay Request](https://hr.ippsa.army.mil/upk/r3/resources/help/Publishing Content/PlayerPackage/index.html?Guid=b222a0d1-7086-4727-86ec-3405a0c1f412)
- **∙** [Change Member's Special Pay Request](https://hr.ippsa.army.mil/upk/r3/resources/help/Publishing Content/PlayerPackage/index.html?Guid=507dd955-ee36-4e74-ba37-d90147025701)
- **∙** [Cancel Member's Special Pay Request](https://hr.ippsa.army.mil/upk/r3/resources/help/Publishing Content/PlayerPackage/index.html?Guid=a4472c89-723f-4d6b-b7d8-51e1ad2219c9)
- **∙** [Submit Incentive Pay Request](https://hr.ippsa.army.mil/upk/r3/resources/help/Publishing Content/PlayerPackage/index.html?Guid=a6fc12db-e3bd-46b3-8441-8044d505ac71)
- **∙** [Change Incentive Pay Request](https://hr.ippsa.army.mil/upk/r3/resources/help/Publishing Content/PlayerPackage/index.html?Guid=edb2de77-c145-4293-81ff-67352d15d2a7)
- **∙** [Cancel Incentive Pay Request](https://hr.ippsa.army.mil/upk/r3/resources/help/Publishing Content/PlayerPackage/index.html?Guid=0e66bc83-33ed-44b8-a9e5-0db6edb1f69e)
- **∙** [Approve Special Pay Requests \(Commanders](https://hr.ippsa.army.mil/upk/r3/resources/help/Publishing Content/PlayerPackage/index.html?Guid=bdff4c4a-12e4-401b-a87c-9c9b1ebf69d0))

**Amend/View** icon: Opens the request in View Only format. Once the request is open, two additional buttons are available to update the request (Update Details and Update Dates).

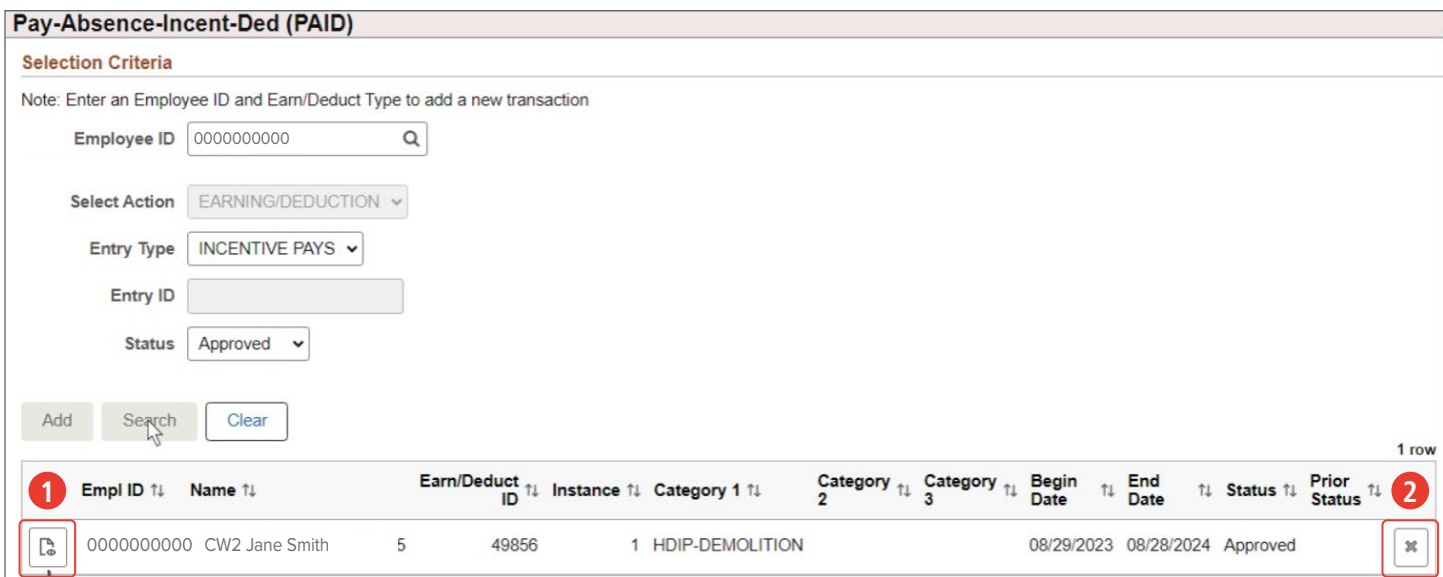

- 1. **Amend/View** icon: Opens the request in View Only format. Once the request is open, two additional buttons are available to update the request (Update Details and Update Dates).
- 2. **Cancel** icon: Cancels the request and stops the process.

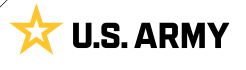

# <span id="page-22-0"></span>**Field Duty Management**

HR Professionals may submit (on behalf of Member), view, amend (modify), and cancel field duty requests. Upon Members' initiation of field duty requests, Supervisors and the associated S1 Pool will receive notifications denoting field duty requests are awaiting approval. Notifications contain a direct link to the request awaiting approval. Commanders will approve or deny pending field duty requests through the Approvals tile on the Manager Self Service homepage.

Additionally, HR Professionals may complete Mass Updates for Field Duty. HR Professionals must navigate to the Mass Update screen to perform this action (NavBar > Menu > Workforce Administration > Mass Update R3 > Mass Update).

**View**: HR Professional > PAID tile

**More Information**: [IPPS-A User Manual](https:/hr.ippsa.army.mil/upk/r3/resources/userman.pdf) Chapter 22-25 Field Duty

#### **Associated UPKs:**

- **∙** [Submit Field Duty Request](https://hr.ippsa.army.mil/upk/r3/resources/help/Publishing Content/PlayerPackage/index.html?Guid=d5cd3832-76e4-4714-a9f9-e777de0104aa)
- **∙** [Change Field Duty Request](https://hr.ippsa.army.mil/upk/r3/resources/help/Publishing Content/PlayerPackage/index.html?Guid=a0056258-11c0-4c0a-b316-cce62dd5785a)
- **∙** [Cancel Field Duty Request](https://hr.ippsa.army.mil/upk/r3/resources/help/Publishing Content/PlayerPackage/index.html?Guid=b187347c-fad1-4595-99a9-e77d863c9379)
- **∙** [Mass Update Field Duty](https://hr.ippsa.army.mil/upk/r3/resources/help/Publishing Content/PlayerPackage/index.html?Guid=8bd039db-2d93-44e2-a6fd-7fb5544e8e49)

#### Pay-Absence-Incent-Ded (PAID)

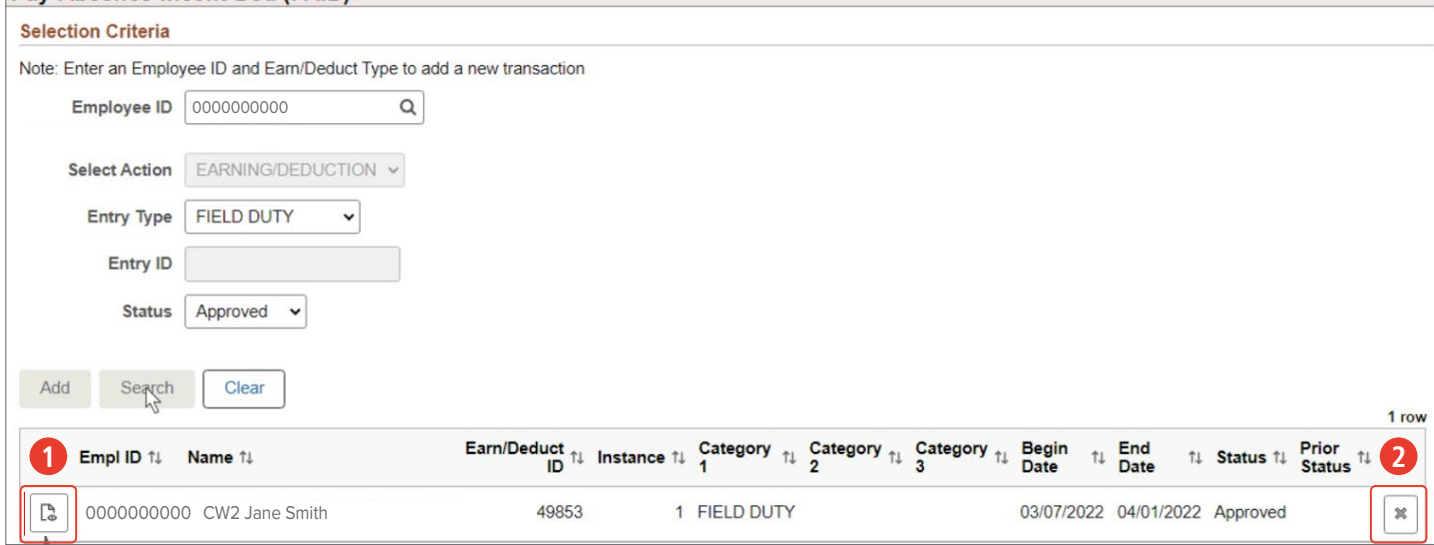

1. **Amend/View** icon: Opens the request in View Only format. Once the request is open, two additional buttons are available to update the request (Update Details and Update Dates).

2. **Cancel** icon: Cancels the request and stops the process.

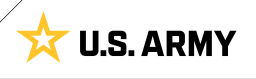

# <span id="page-23-0"></span>CHAPTER 3 HR PROFESSIONAL —PAID AND ITG

# **Absence Types**

Four absence types are available under the PAID tile: Chargeable Absence, Non-Chargeable Absence, Administrative Absence, and Parental Absence. There are a number Absence Reasons associated with each Absence Type. Currently, the PCS absence reason connects to the ITG allowing HR Professionals to amend (modify) Authorized Travel (AT) days and/or Absence Days.

**More Information**: [IPPS-A User Manual](https:/hr.ippsa.army.mil/upk/r3/resources/userman.pdf) Chapter 23 Absences; Appendix G Absence Descriptions and High-Level Approvals – Chapter 12-34 PCS Assignment and Absence Integration to include ITG (Processes 12-10 and 12-11)

# **In-Transit Grid**

HR Professional is the SUBCAT required to for ITG manipulation. It is the responsibility of the Servicing HR/HR Professional to ensure the correct PCS absence days are charged for Members. A "PCS Absence Request" must be approved and populated before the HR Professional submits the departure transaction. IPPS-A utilizes an ITG to capture Authorized Travel Days and Absence Days.

HR Professionals will process/transact the chargeable absence when processing the Soldiers Arrival transaction via the ITG. IPPS-A will send the absence transaction via interface to Defense Joint Military Pay System (DJMS).

Members must submit a separate request for combination Absence (e.g., Hometown Recruiter Assistant Program (HRAP), House Hunting, Proceed Time) that begins and ends before the start of the "PCS Absence." Members must ensure the end date of their "PCS Absence" ends the day before their next assignment begin date.

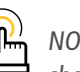

NOTE: PCS Absence should not be adjusted to capture travel dates.

The ITG automatically calculates authorized travel days for CONUS assignments. For OCONUS assignments an HR Professional must manually calculate travel days. In both cases, it is the HR Professionals responsibility to ensure that the correct amount of travel days is populated in the ITG.

HR Professionals will navigate to the Members Manage Assignments landing page to view Members assignment first.

**View**: NavBar > Menu > Workforce Administration > Assignment Tracking > Manage Assignments

**More Information**: [IPPS-A User Manual Chapter 23-9](https:/hr.ippsa.army.mil/upk/r3/resources/userman.pdf) Intransit Grid – Chapter 12-34 PCS Assignment and Absence Integration to include ITG (Processes 12-10 and 12-11)

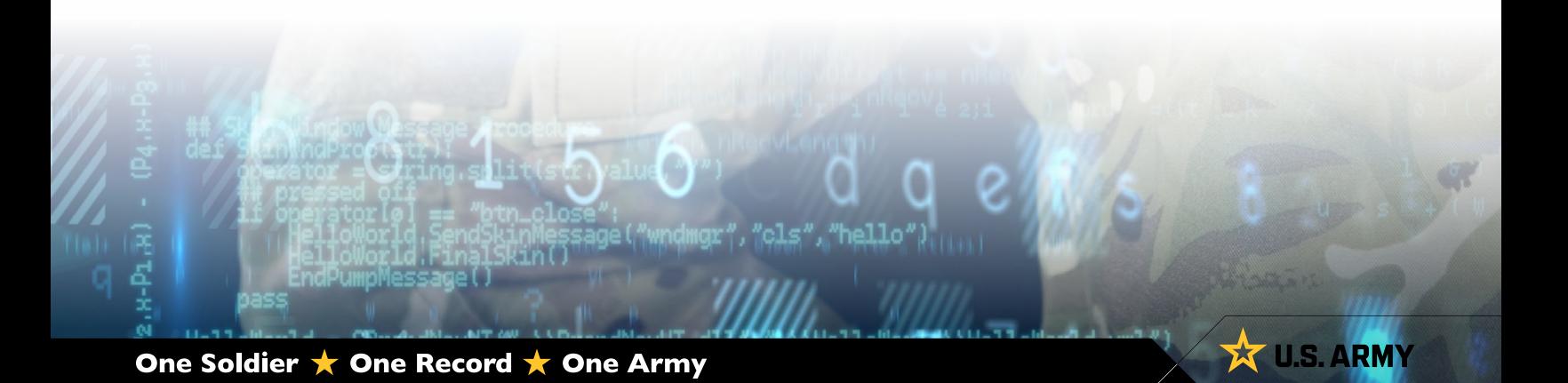

- 1. Navigate to the **Manage Assignments** tile
- 2. Screen displays **Assignments Search** landing page; enter desired information for Member

2A. Member EMPLID populates automatically

3. Screen displays **Current/Approved** assignment landing page

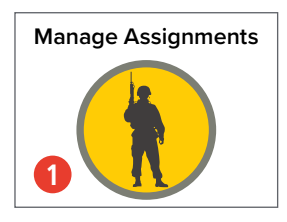

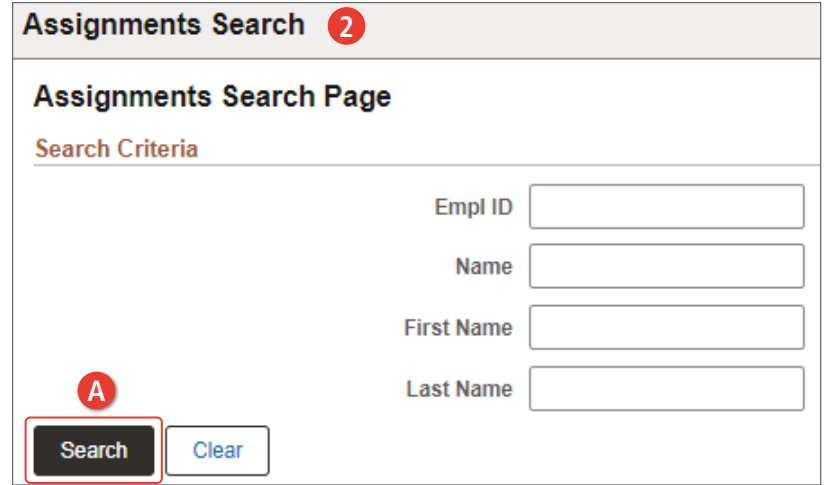

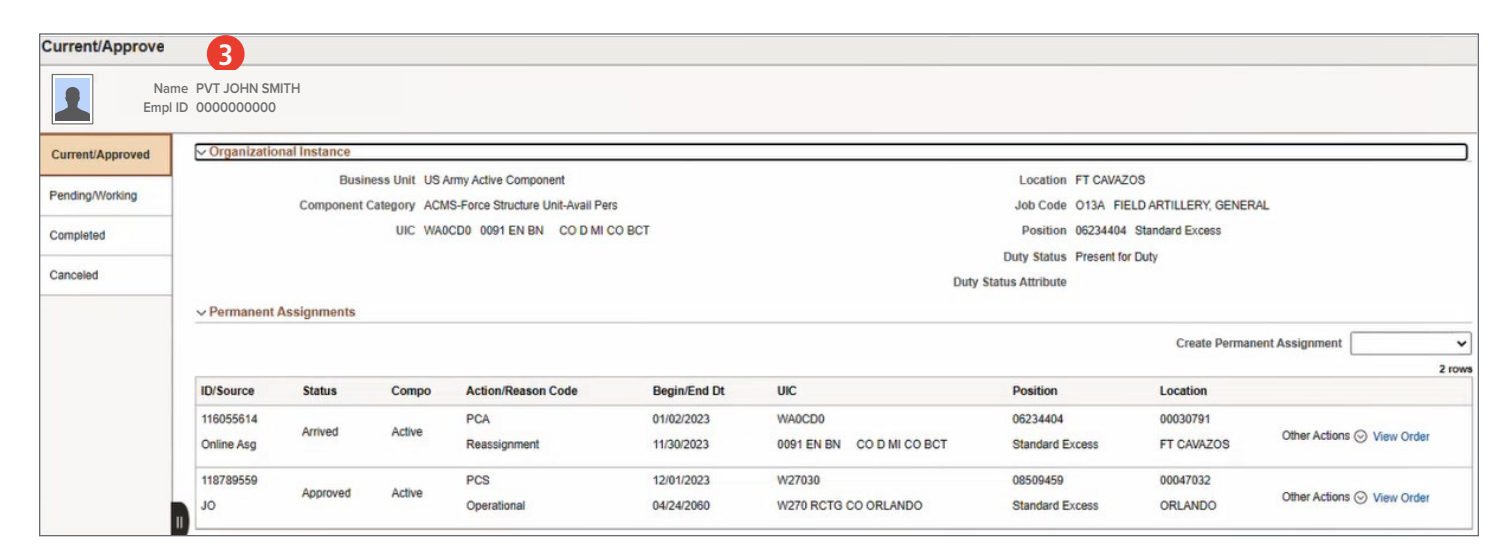

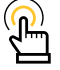

NOTE: Under the Begin/End Dt column, HR Professionals will ensure Members previous assignment end date is the day before the approved assignment begin date.

**U.S. ARMY** 

- 1. Navigate to the **Pay-Absence-Incent-Ded (PAID)** Tile
- 2. The **PAID** screen displays
	- 2A. Select **Employee ID** look-up tool to search for desired Member
	- 2B. Select **Entry Type** drop-down and select **ABSENCES**
	- 2C. Select **Status** drop-down and select **Approved**
	- 2D. Select **Search**
- 3. Screen displays a listing of all approved absences; Select the **Amend/View** icon of applicable Absence
- 4. Screen displays **ABSENCES** landing page
- 5. Select **Return to Search** at the bottom of the page

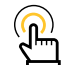

NOTE: HR Professional determines the approved absence is incorrect. HR Professional will have the absence canceled and submit a PCS Absence request for Approval.

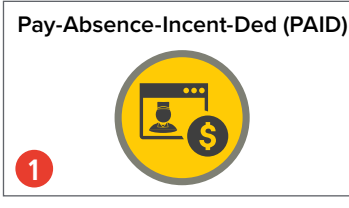

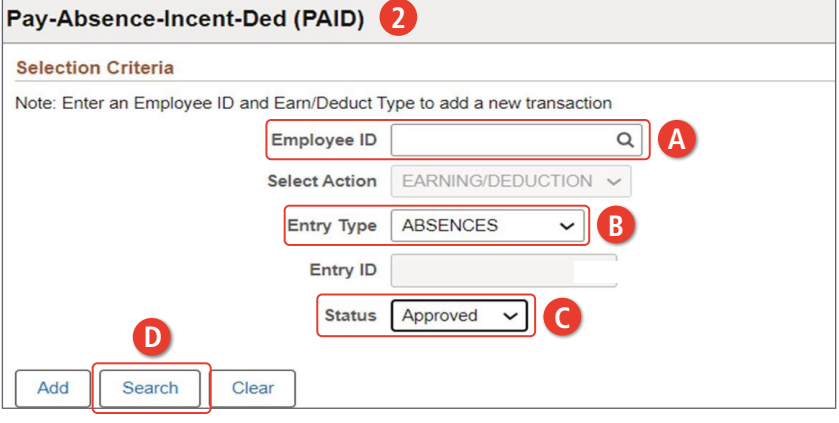

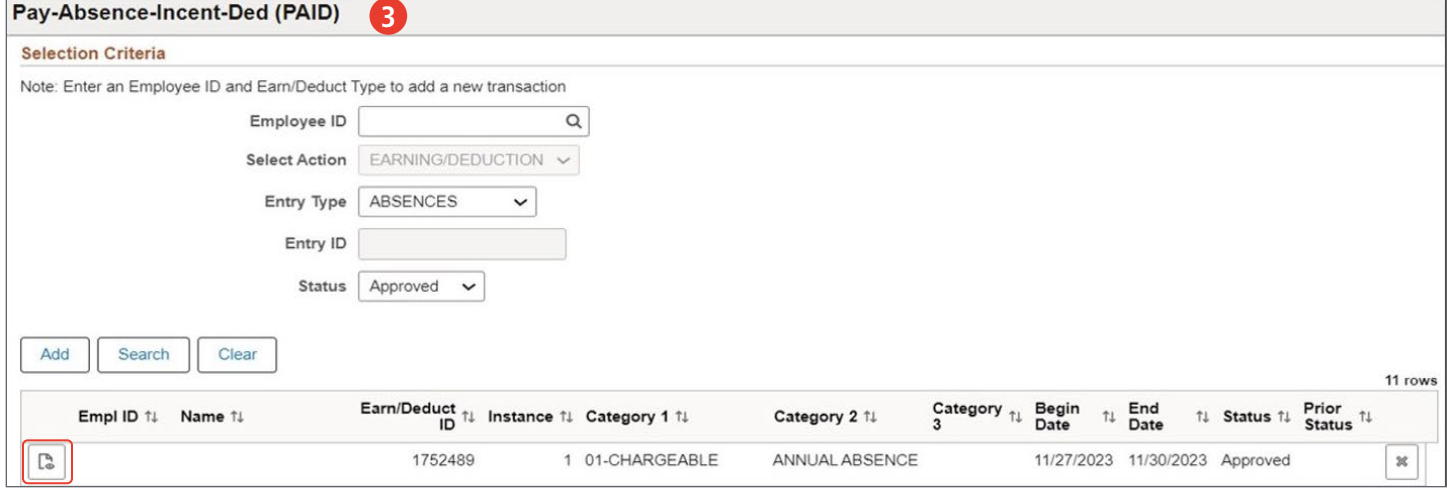

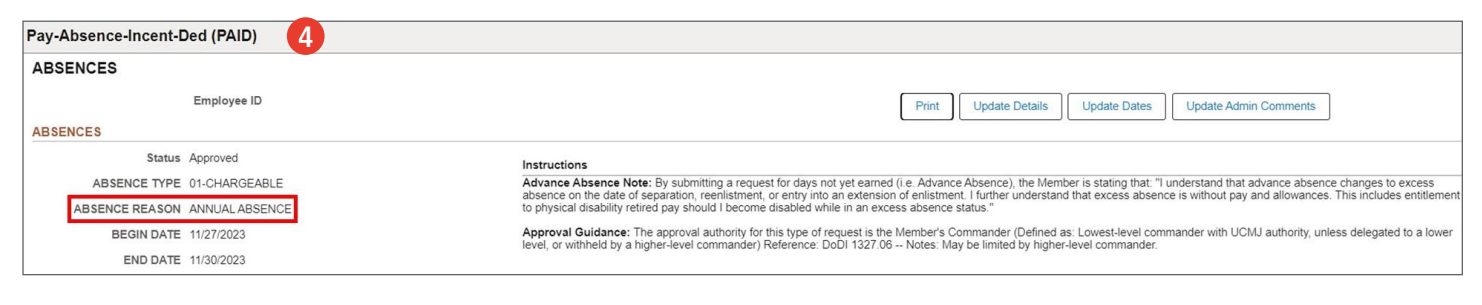

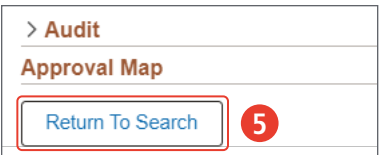

- 6. Screen displays **PAID** landing page; make the same selections as step 5 and select **Search**
- 7. Screen displays listing of all approved absences; Select the **Submit Cancellation** icon
- 8. The **Absences** screen displays
	- 8A. Select the **Supervisor ID** look-up tool or enter supervisor Employee ID; Select **Search**
	- 8B. Select **Submit Cancellation** button; Request is routed to supervisor for approval

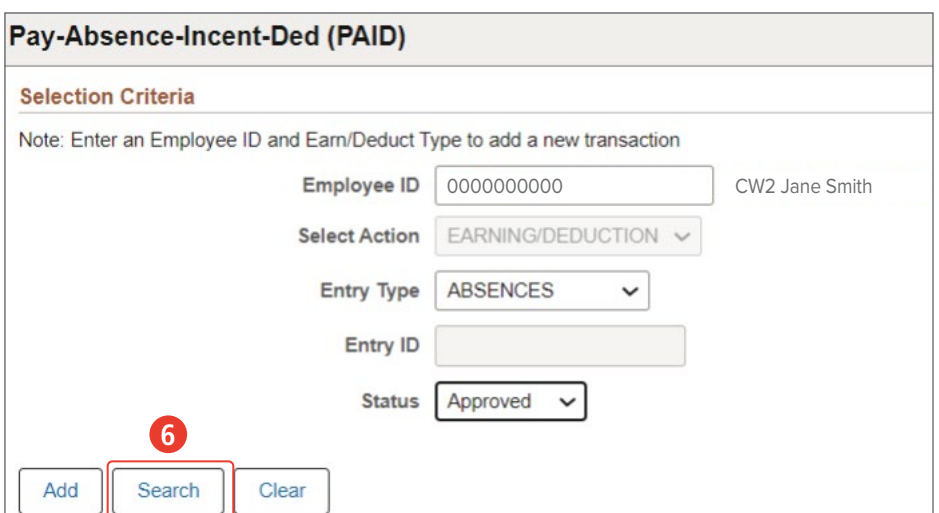

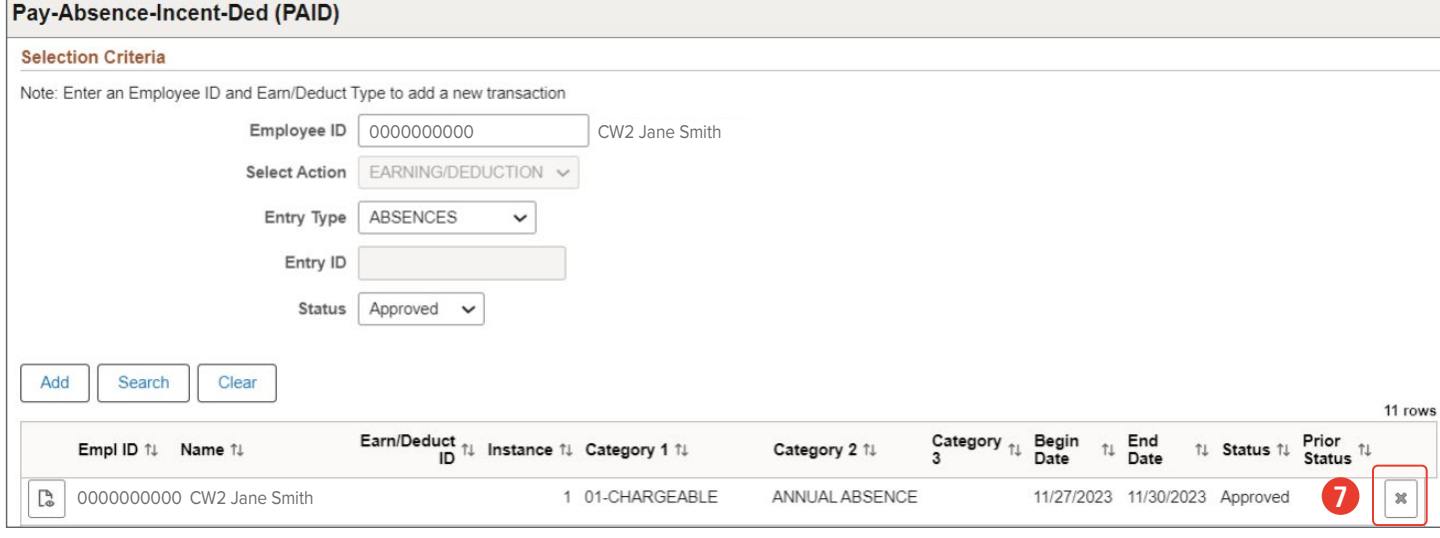

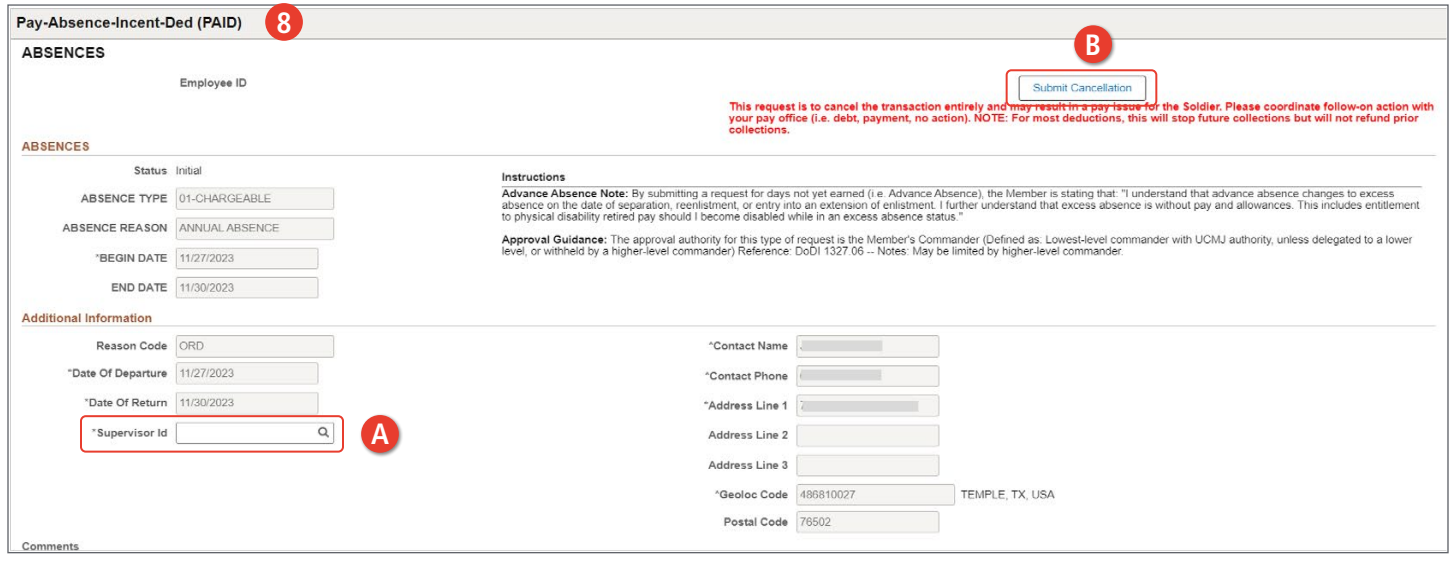

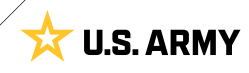

9. The PAID screen displays

9A. Enter Members **Employee ID**

- 9B. Select **Entry Type** drop-down and select **Absences**
- 9C. Select **Add**
- 10. The **Absence** screen displays
	- 10A. Select **Absence Type** look-up; Select **Chargeable**
	- 10B. Select **Absence Reason** look-up; Select **PCS Absence**
	- 10C. Enter Begin and End Date
	- 10D. Select **Supervisor Id** look-up tool; Enter desired information; Select applicable supervisor
	- 10E. Enter Members detailed information on right hand side
	- 10F. Select **Submit**

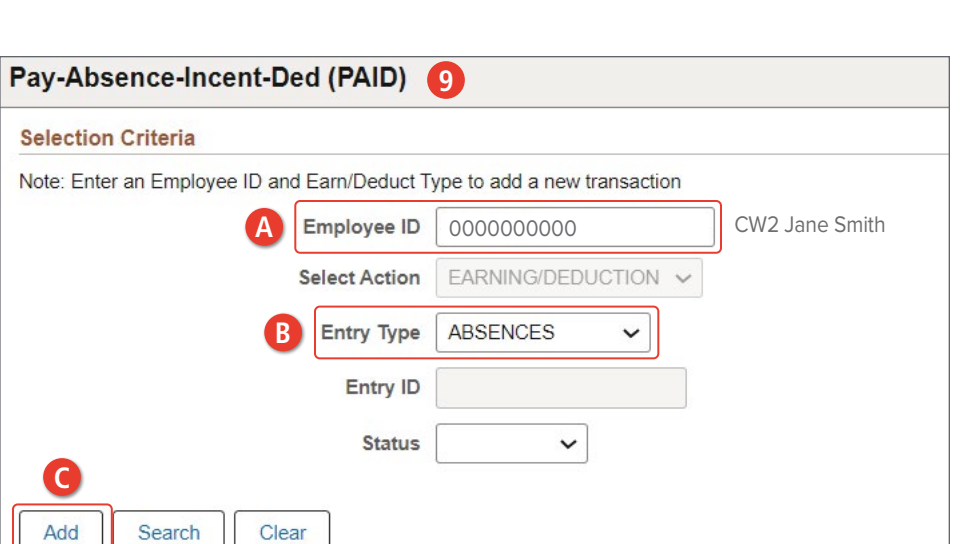

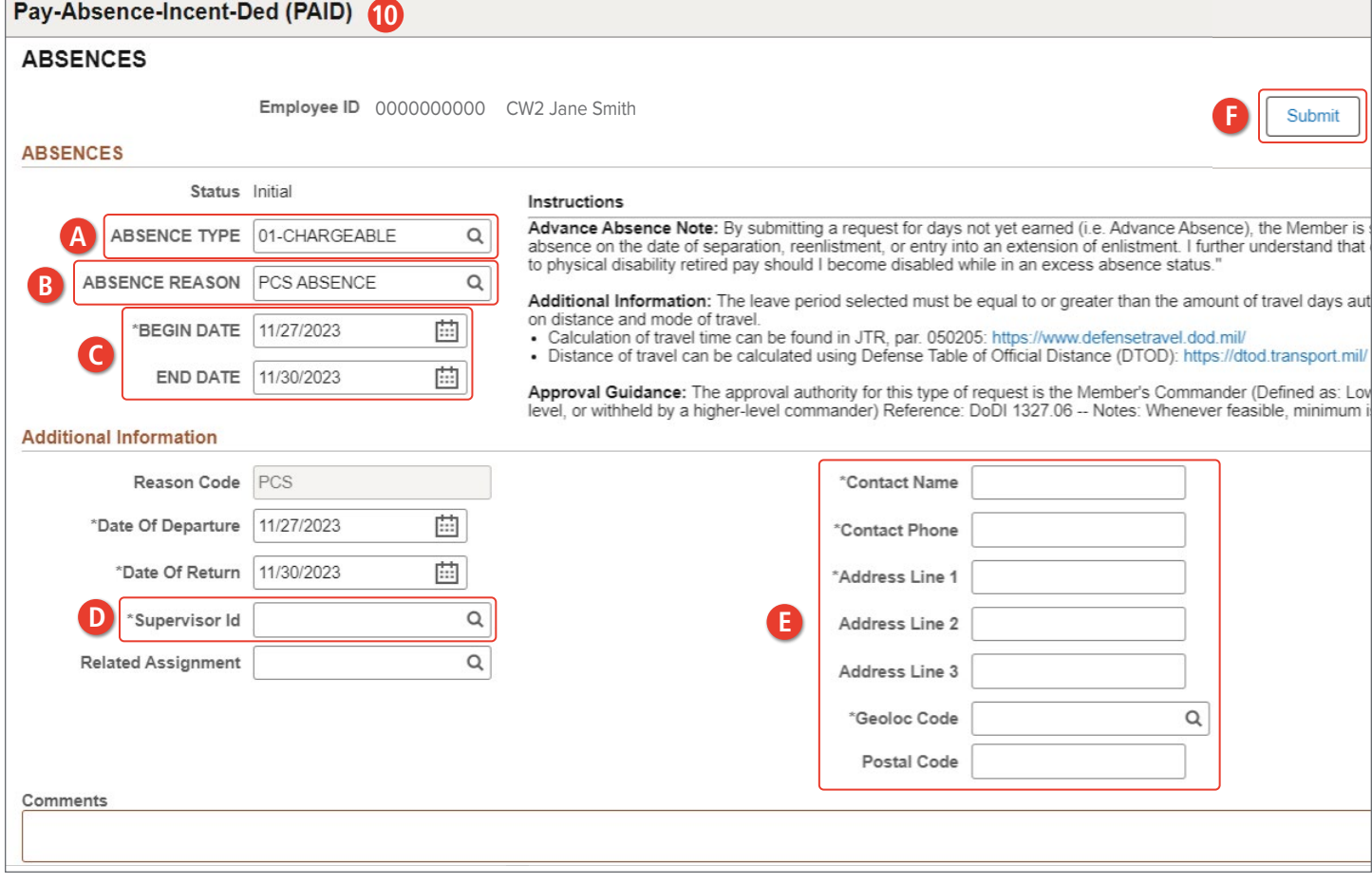

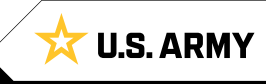

- 11. The **Manage Assignments** screen displays
	- 11A. Select **Other Actions** drop-down
	- 11B. Select **Arrive Member**

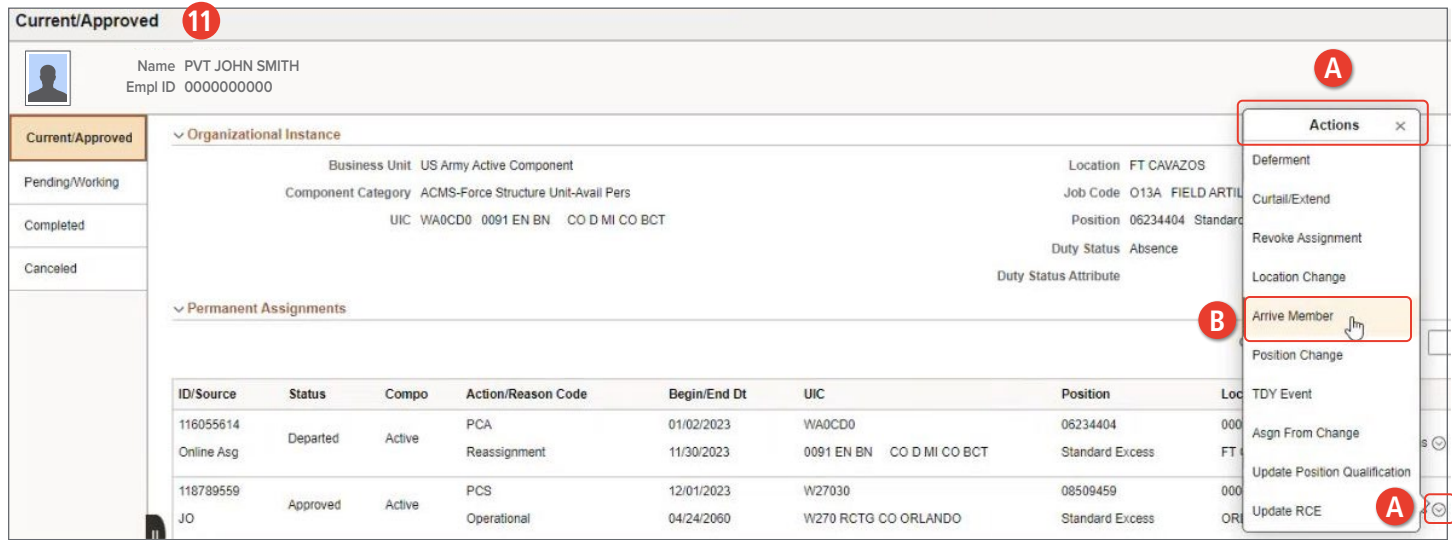

- 12. The **Intransit Grid** screen displays
	- 12A. Make applicable adjustments in the Auth Trvl and/or PCS Leave Adjustment Days section
	- 12B. Ensure the Members arrival date is correct under the **Arrival Date** section
	- 12C. Select **Submit Arrival**

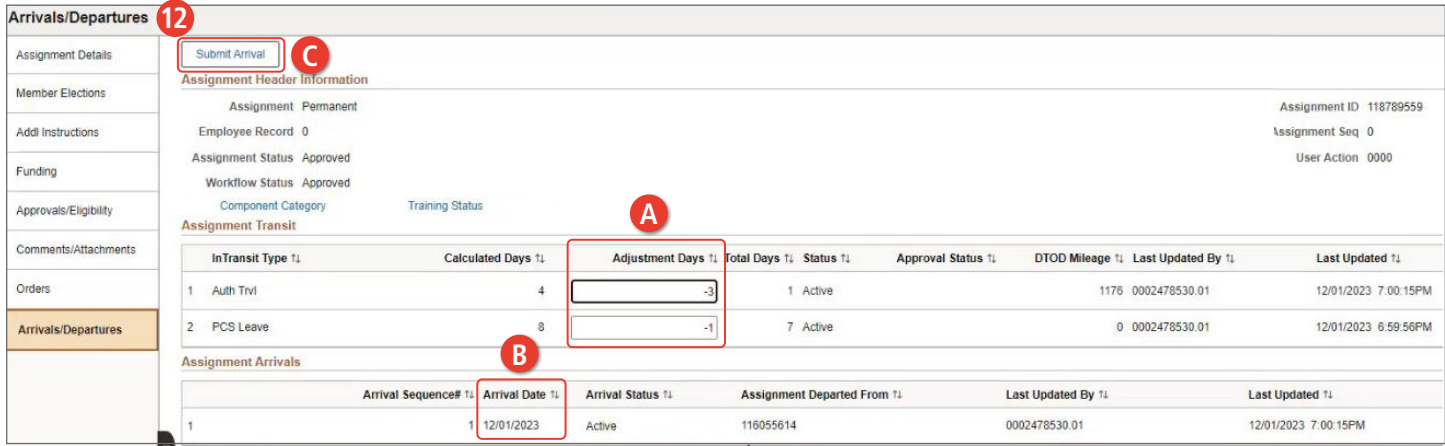

13. Screen displays Current/Approved assignment landing page with Member arrived to assignment with the correct begin date.

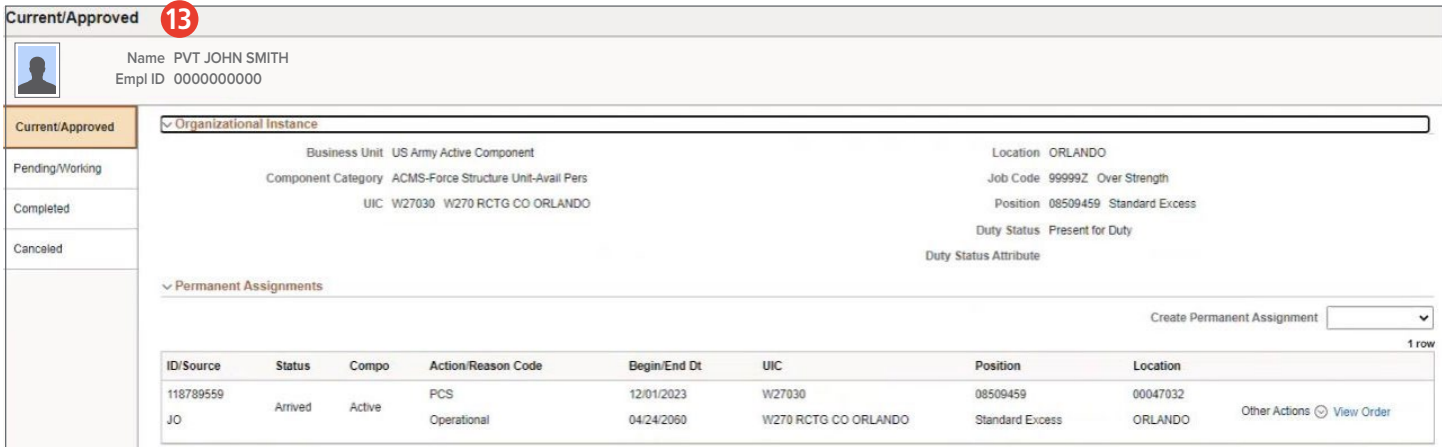

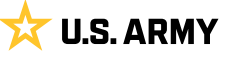

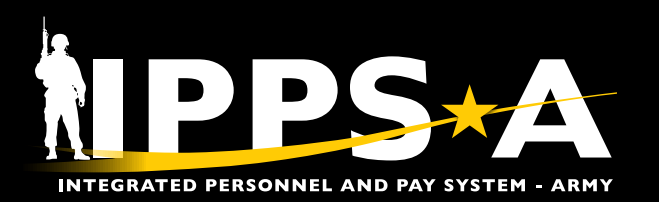

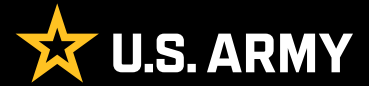

Prepared for: IPPS-A Users Prepared by: FMD (IPPS-A), CRM Polk Building Crystal City 2521 South Clark Arlington, VA 22202